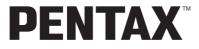

**Digital Camera** 

# Optio E30

### **Operating Manual**

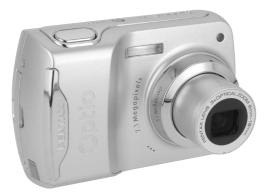

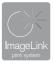

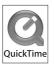

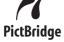

To ensure the best performance from your camera, please read the Operating Manual before using the camera.

#### Thank you for purchasing this PENTAX Digital Camera.

Please read this manual before using the camera in order to get the most out of all the features and functions. Keep this manual safe, as it can be a valuable tool in helping you to understand all the camera's capabilities.

#### **Regarding copyrights**

Images taken using this PENTAX Digital Camera that are for anything other than personal enjoyment cannot be used without permission according to the rights as specified in the Copyright Act. Please take care, as there are even cases where limitations are placed on taking pictures even for personal enjoyment during demonstrations, performances or of items on display. Images taken with the purpose of obtaining copyrights also cannot be used outside the scope of use of the copyright as laid out in the Copyright Act, and care should be taken here also.

#### **Regarding trademarks**

- · PENTAX and Optio are trademarks of PENTAX Corporation.
- Signature SD logo and SDHC logo are trademarks.
- QuickTime<sup>™</sup> and QuickTime logo are trademarks used under license. The QuickTime logo is registered in U.S. and other countries.
- All other brands or product names are trademarks or registered trademarks of their respective companies.

#### To users of this camera

- There is a possibility that recorded data may be erased or that the camera may not function correctly when used in surroundings such as installations generating strong electromagnetic radiation or magnetic fields.
- The liquid crystal panel used in the LCD display is manufactured using extremely high
  precision technology. Although the level of functioning pixels is 99.99% or better, you
  should be aware that 0.01% or fewer of the pixels may not illuminate or may illuminate
  when they should not. However, this has no effect on the recorded image.

This product supports PRINT Image Matching III. PRINT Image Matching enabled digital still cameras, printers and software help photographers to produce images more faithful to their intentions. Some functions are not available on printers that are not PRINT Image Matching III compliant.

Copyright 2001 Seiko Epson Corporation. All Rights Reserved.

PRINT Image Matching is a trademark of Seiko Epson Corporation.

The PRINT Image Matching logo is a trademark of Seiko Epson Corporation.

#### Regarding PictBridge

PictBridge allows the user to connect the printer and digital camera directly, using the unified standard for the direct printout of images. You can print images directly from the camera through a few simple operations.

#### Regarding ImageLink

ImageLink and the ImageLink print system logo are trademarks of Eastman Kodak Company used under license.

 There is a possibility that the illustrations and the display screen of the LCD monitor in this manual are different form the actual product.

#### **Regarding Product Registration**

In order to better serve you, we request that you complete the product registration, which can be found on the CD-ROM supplied with the camera or on the PENTAX website. Thank you for your cooperation.

Refer to the PC Connection Manual (bottom right on page 1) for more information.

# USING YOUR CAMERA SAFELY

We have paid close attention to the safety of this product. When using this product, we request your special attention regarding items marked with the following symbols.

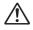

Warning This symbol indicates that violating this item could cause serious personal injuries.

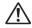

Caution Th

This symbol indicates that violating this item could cause minor or medium personal injuries, or material losses.

### About the Camera

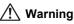

- Do not attempt to take the camera apart or remodel the camera. High voltages are present within the camera, and there is therefore a danger of electric shocks if the camera is taken apart.
- If the inside of the camera should become exposed as a result of, for example, the camera being dropped, please do not under any circumstances touch such exposed portions, as there is a danger of receiving an electric shock.
- To avoid the risk of it being swallowed by mistake, keep the SD Memory Card out of the reach of small children. Seek medical attention immediately if a card is accidentally swallowed.
- Wrapping the strap of the camera around your neck is also dangerous. Please take care that small children do not hang the strap around their necks.
- Use an AC adapter that is of the power and voltage specified for exclusive use with this product. The use of an AC adapter other than that specified exclusively for use with this product may cause fire or electric shocks.
- If the camera emits smoke or a strange smell, or in the event of any other irregularity, stop using the camera immediately, remove the batteries or unplug the AC adapter, and contact your nearest PENTAX Service Center. Continued use of the camera may result in fire or electric shock.
- During thunderstorms, unplug and discontinue use of the AC adapter. Continued use could cause equipment failure, a fire, or electric shock.

# ▲ Caution

- Never try to disassemble or short the batteries. Also, do not dispose of the batteries in a fire, as they may explode.
- Do not charge any batteries other than rechargeable Ni-MH batteries. The batteries could explode or catch fire. Batteries for use with this camera other than Ni-MH batteries cannot be charged.
- Do not place your finger on the flash when it is discharging as there is a risk of burns.
- Do not discharge the flash while it is touching your clothing as there is a risk of discoloring.
- If any of the battery leakage should come in contact with your eyes, do not rub them. Flush your eyes with clean water and get medical attention immediately.
- If any of the battery leakage should come in contact with skin or clothes, wash the affected areas thoroughly with water.
- Remove the batteries from the camera immediately if it becomes hot or begins to smoke. Be careful not to burn yourself during removal.
- Some portions of the camera heat up during use, so please take care, as there is a risk of low temperature burns if such portions are held for long periods of time.
- Should the LCD be damaged, be careful of glass fragments. Also, be careful not to allow the liquid crystal to get on your skin or in your eyes or in your mouth.

### **Handling Precautions for Batteries**

- This camera uses two AA alkaline, AA lithium, AA Ni-MH or AA nickel manganese batteries. Do not use batteries other than those specified here. Using some other type of battery may cause the camera to function poorly, or the batteries may rupture or cause a fire.
- AA alkaline, AA lithium and AA nickel manganese batteries cannot be recharged. Do not try to take the batteries apart. The batteries may rupture or leak if you try to charge them or take them apart.
- Do not remove the external seal of the battery. If the seal is removed, the battery may short and may cause a fire, rupture, leak or heat.
- When replacing the batteries, do not combine different brands, types or capacities. Also, do not combine old batteries with new ones. Doing so may cause the batteries to rupture or cause a fire.
- Do not insert the batteries with the positive (+) and negative (-) poles in the wrong orientation. Doing so may cause the batteries to rupture or cause a fire.

#### About the AC Adapter

### Caution

- Do not place heavy objects on the AC plug cord, allow heavy objects to drop onto it or allow the AC plug cord to become damaged due to excessive bending. If the AC plug cord becomes damaged, consult a PENTAX Service Center.
- Do not short or touch the output terminals of the product while it is still plugged in.
- Do not plug in the AC plug cord with wet hands. This can cause an electrical shock.
- Do not subject the product to strong impacts or allow it to drop onto a hard surface. This can cause a malfunction.
- To reduce the risk of hazards, use only CSA/UL Certified power supply cord set, cord is Type SPT-2 or heavier, minimum NO.18 AWG copper, one end with a molded-on male attachment plug cap (with a specified NEMA configuration), and the other is provided with a molded-on female connector body (with a specified IEC nonindustrial type configuration) or the equivalent.

### Care to be Taken During Handling

- Take the Worldwide Service Network listing that is included in the package with you when traveling. This will be useful if you experience problems abroad.
- When the camera has not been used for a long time, confirm that it is still working properly, particularly prior to taking important pictures (such as at a wedding or during traveling). Contents of the recording cannot be guaranteed if recording, playback or transferring your data to a computer, etc. is not possible due to a malfunction of your camera or recording media (SD Memory Card), etc.
- The lens on this camera is not interchangeable. The lens is not removable.
- Do not clean the product with organic solvents such as thinner, alcohol or benzene.
- Places of high temperature and humidity should be avoided. Particular care should be taken regarding vehicles, which can become very hot inside.
- Storing the camera where pesticides and chemicals are handled should be avoided. Remove from case and store in a well-ventilated place to prevent the camera from becoming moldy during storage.

- As this camera is not waterproof, do not use the camera where it may come in contact with rain, water or any other liquid.
- Ensure that the camera is not subjected to substantial vibrations, shock, or pressure. Use a cushion to protect the camera when it is subjected to the vibrations of a motorbike, car, ship, etc.
- The temperature range in which the camera can be used is 0°C to 40°C (32°F to 104°F).
- The LCD monitor will become black at a high temperature but will return to normal when normal temperatures are returned to.
- The response speed of the LCD monitor becomes slow at low temperatures. This is due to the properties of the liquid crystal and is not a fault.
- Periodic checks are recommended every 1 to 2 years in order to maintain high performance.
- If the camera is subjected to rapid temperature changes, condensation may form on the inside and outside of the camera. Therefore put the camera in a bag or plastic bag, and take the camera out when the difference in temperature has subsided.
- Be careful not to allow dirt, mud, sand, dust, water, toxic gases or salt to enter the camera as this may damage the camera. Wipe away any raindrops or water droplets and allow the camera to dry.
- Refer to "Precautions When Using an SD Memory Card" (p.27) regarding the SD Memory Card.
- Please note that formatting an SD memory card or built-in memory will delete all data; however it may still be possible to recover that data using off-the-shelf data recovery software. Please manage your camera's memory at your own risk.
- Please do not press forcefully on the LCD monitor. This could cause breakage or malfunction.
- Be careful not to sit down with the camera in your back pocket as this may damage the exterior of the camera or the LCD monitor.
- When using a tripod with the camera, be careful not to overtighten the screw in the tripod socket on the camera.

### Contents

|                                      | 13 |
|--------------------------------------|----|
| Getting Started                      | 19 |
| Monitor Indications                  | 16 |
| Names of Operating Parts             | 16 |
| Names of Parts                       | 15 |
| Checking the Contents of the Package | 14 |
| Camera Features                      | 12 |
| Composition of the Operating Manual  | 11 |
| Contents                             | 5  |
| Care to be Taken During Handling     | 3  |
| USING YOUR CAMERA SAFELY             | 1  |

| Attaching the Strap                                 | 19 |
|-----------------------------------------------------|----|
| Powering the Camera                                 | 20 |
| Installing the Batteries                            | 20 |
| Using the AC Adapter with a Household Power Supply  | 23 |
| Installing the SD Memory Card                       | 25 |
| Recorded Pixels and Quality Level of Still Pictures |    |
| Recorded Pixels of Movies                           | 29 |
| Turning the Camera On and Off                       |    |
| Playback Only Mode                                  |    |
| Initial Settings                                    |    |
| Setting the Display Language                        |    |
| Setting the Date and Time                           |    |
| Quick Start                                         | 36 |

| Taking Still Pictures                   |  |
|-----------------------------------------|--|
| Playing Back Still Pictures             |  |
| Playing Back Images                     |  |
| Playing Back the Previous or Next Image |  |
| Rotating the Displayed Image            |  |
|                                         |  |

-

| Understanding the Button Functions                                                 | 40 |
|------------------------------------------------------------------------------------|----|
| 🗖 Mode                                                                             | 40 |
| ► Mode                                                                             | 42 |
| Setting the Camera Functions                                                       | 44 |
| Setting with the Menus                                                             |    |
| Menu List                                                                          |    |
| Setting the Shooting Mode                                                          | 49 |
| Setting the Playback Mode                                                          | 53 |
| Taking Pictures                                                                    | 55 |
| Taking Pictures                                                                    | 55 |
| Letting the Camera Choose the Optimal Settings                                     |    |
| (Program Mode)                                                                     |    |
| Taking Pictures in the Basic Mode (Green Mode)                                     |    |
| Taking Pictures of Dark Scenes (Night Scene/Fireworks Mode)                        |    |
| Framing Your Pictures (Frame Composite Mode)                                       |    |
| Taking Pictures of Your Pet (Pet Mode)                                             |    |
| Using the Self-timer                                                               |    |
| Taking a Series of Pictures                                                        |    |
| Using the Zoom                                                                     |    |
| Setting the Exposure (EV Compensation)                                             |    |
| Displaying Shooting Information in Capture Mode                                    |    |
| Setting the Shooting Functions                                                     |    |
| Selecting the Focus Mode                                                           |    |
| Selecting the Flash Mode                                                           |    |
| Selecting the Recorded Pixels                                                      |    |
| Selecting the Quality Level                                                        |    |
| Adjusting the White Balance                                                        |    |
| Changing the Focusing Area                                                         |    |
| Setting the Sensitivity                                                            |    |
| Setting the Instant Review Time (Instant Review)                                   |    |
| Setting the Image Sharpness (Sharpness)                                            |    |
| Setting the Color Saturation (Saturation)<br>Setting the Image Contrast (Contrast) |    |
| Setting the Date Imprint                                                           |    |
| 0                                                                                  |    |
| Saving the Settings (Memory)                                                       |    |
| Recording Movies                                                                   |    |
| Recording a Movie                                                                  |    |
| Selecting the Recorded Pixels for Movies                                           | 88 |
| Recording Movies in Black and White or Sepia Tones                                 | 00 |
| (Color Mode)                                                                       | 89 |

### Playing Back and Deleting Images

| Playing Back Images                                                                                                    | 90                                                                                             |
|----------------------------------------------------------------------------------------------------|------------------------------------------------------------------------------------------------|
| Switching Between 🗖 Mode and 🕨 Mode                                                                                                    | 90                                                                                             |
| Playing Back Still Pictures                                                                                                    |                                                                                                |
| Nine-Image Display and Folder Display                                                                                                    |                                                                                                |
| Zoom Playback                                                                                                    |                                                                                                |
| Displaying Shooting Information in Playback Mode                                                                                                    |                                                                                                |
| Slideshow                                                                                                    |                                                                                                |
| Playing Back Movies                                                                                                    |                                                                                                |
| Playing Back a Movie                                                                                                    |                                                                                                |
| Connecting the Camera to AV Equipment                                                                                                    |                                                                                                |
| Deleting Images                                                                                                    |                                                                                                |
| Deleting a Single Image/Sound File                                                                                                    |                                                                                                |
| Deleting Selected Images and Sound Files                                                                                                    |                                                                                                |
| (from Nine-Image Display)                                                                                                    |                                                                                                |
|                                                                                                    |                                                                                                |
| Deleting All Images and Sound Files                                                                                                    |                                                                                                |
| Protecting Images and Sound Files<br>Protecting Images and Sound Files from Deletion (Protect)                                                                                                    | 105                                                                                            |
| Editing and Printing Images and Sound Files from Deletion (Protect)                                                                                                    | 105<br><b>107</b>                                                                              |
| Protecting Images and Sound Files from Deletion (Protect)<br>Editing and Printing Images                                                                                                    | 105<br><b>107</b>                                                                              |
| Protecting Images and Sound Files from Deletion (Protect) Editing and Printing Images Editing Images                                                                                                    | 105<br><b>107</b><br><b>107</b>                                                                |
| Protecting Images and Sound Files from Deletion (Protect) Editing and Printing Images Editing Images Changing the Image Size and Quality (Resize)                                                                                                    | 105<br><b>107</b><br><b>107</b><br>107                                                         |
| Protecting Images and Sound Files from Deletion (Protect) Editing and Printing Images Editing Images                                                                                                    | 105<br><b>107</b><br><b>107</b><br>107<br>109                                                  |
| Protecting Images and Sound Files from Deletion (Protect) Editing and Printing Images Editing Images Changing the Image Size and Quality (Resize) Cropping Images and Sound Files                                                                                                    | 105<br><b>107</b><br>107<br>107<br>109<br>110                                                  |
| Protecting Images and Sound Files from Deletion (Protect) Editing and Printing Images Editing Images Changing the Image Size and Quality (Resize) Cropping Images                                                                                                    | 105<br>107<br>107<br>107<br>109<br>110<br>112                                                  |
| Protecting Images and Sound Files from Deletion (Protect) Editing and Printing Images Editing Images Changing the Image Size and Quality (Resize) Cropping Images and Sound Files Setting the Printing Service (DPOF)                                                                                                    | 105<br><b>107</b><br>107<br>107<br>109<br>110<br>112<br>112                                    |
| Protecting Images and Sound Files from Deletion (Protect) Editing and Printing Images Editing Images Changing the Image Size and Quality (Resize) Cropping Images and Sound Files Setting the Printing Service (DPOF) Printing Single Images Printing All Images                                                                                                    | 105<br><b>107</b><br>107<br>107<br>109<br>110<br>112<br>112<br>114                             |
| Protecting Images and Sound Files from Deletion (Protect) Editing and Printing Images Editing Images Changing the Image Size and Quality (Resize) Cropping Images and Sound Files Setting the Printing Service (DPOF) Printing Single Images Printing All Images Printing Using PictBridge                                                                                                    | 105<br>107<br>107<br>107<br>109<br>110<br>112<br>112<br>114<br>115                             |
| Protecting Images and Sound Files from Deletion (Protect) Editing and Printing Images Editing Images Changing the Image Size and Quality (Resize) Cropping Images and Sound Files Setting the Printing Service (DPOF) Printing Single Images Printing All Images                                                                                                    | 105<br><b>107</b><br>107<br>107<br>109<br>110<br>112<br>112<br>114<br>115                      |
| Protecting Images and Sound Files from Deletion (Protect) Editing and Printing Images Editing Images Changing the Image Size and Quality (Resize) Cropping Images and Sound Files Setting the Printing Service (DPOF) Printing Single Images Printing All Images Connecting the Camera to the Printer Printing Single Images                                                                                                    | 105<br><b>107</b><br>107<br>107<br>109<br>110<br>112<br>112<br>114<br>115<br>116               |
| Protecting Images and Sound Files from Deletion (Protect) Editing and Printing Images Editing Images Changing the Image Size and Quality (Resize) Cropping Images and Sound Files Setting the Printing Service (DPOF) Printing Single Images Printing All Images Connecting the Camera to the Printer                                                                                                    | 105<br><b>107</b><br><b>107</b><br>107<br>109<br>110<br>112<br>112<br>114<br>115<br>116<br>118 |
| Protecting Images and Sound Files from Deletion (Protect) Editing and Printing Images Editing Images Changing the Image Size and Quality (Resize) Cropping Images and Sound Files Setting the Printing Service (DPOF) Printing Single Images Printing All Images Printing Using PictBridge Connecting the Camera to the Printer Printing Single Images Printing Single Images Printing All Images Printing All Ima | 105<br><b>107</b><br>107<br>109<br>110<br>112<br>112<br>114<br>115<br>116<br>118<br>119        |

| Recording Sound (Voice Recording Mode)              |     |
|-----------------------------------------------------|-----|
| Playing Back Sound                                  |     |
| Adding a Voice Memo to Images                       |     |
| Recording a Voice Memo                              |     |
| Playing Back a Voice Memo                           |     |
| Settings                                            | 126 |
| Camera Settings                                     |     |
| Formatting an SD Memory Card or the Built-in Memory | 126 |
| Changing the Sound Settings                         | 127 |
| Changing the Start-up Screen                        | 129 |
| Changing the Date and Time                          | 130 |
| Changing the Display Language                       |     |
| Changing the Image Folder Name                      |     |
| Changing the USB Connection Mode                    | 134 |
| Changing the Video Output Format                    | 135 |
| Using the Power Saving Function                     |     |
| Setting Auto Power Off                              | 137 |
| Resetting to Default Settings (Reset)               | 138 |
| Appendix                                            | 139 |

121

| Default Settings                           | 139 |
|--------------------------------------------|-----|
| Functions Available for Each Shooting Mode | 142 |
| Optional Accessories                       | 143 |
| Messages                                   |     |
| Troubleshooting                            |     |
| Main Specifications                        |     |
| WARRANTY POLICY                            |     |
| Index                                      | 157 |
|                                            |     |

The meanings of the symbols used in this Operating Manual are explained below.

| Ŕ                                                                                            | Shows reference page number explaining a related operation.                                                                                                    |
|----------------------------------------------------------------------------------------------|----------------------------------------------------------------------------------------------------|
| memo                                                                                         | Shows useful information.                                                                                                    |
| Caution                                                                                      | Shows precautions to be taken when operating the camera.                                                                                                    |
| node                                                                                         | This is the mode for capturing still pictures and recording movies<br>and sound files. In this manual, the mode for taking still pictures<br>is referred to as the "Still Picture Capture Mode", the mode for<br>recording movies is referred to as the "B mode" and the mode for<br>recording sound files is referred to as the "I mode". |
| mode This is the mode for viewing still pictures and playing back movies<br>and sound files. |                                                                                                    |
| , ₽, ₽, ₩, ₩,<br>♥, ♥, ¥, %,<br>0, ±8, %, %, %,<br>ŵ, ₽, %                                   | The icons above the title show the shooting modes that can activate the function.<br>Ex. P •<br>Setting the Image Sharpness (Sharpness)                                                                                                    |

### Memo

### **Composition of the Operating Manual**

This Operating Manual contains the following chapters.

### 1 Getting Started -

This chapter explains what you need to do after purchasing the camera before you start taking pictures. Be sure to read it and follow the instructions.

### 2 Quick Start -

This chapter explains the simplest way to take pictures and play back images. Use it if you want to start taking pictures or playing back images straightaway.

#### 3 Common Operations -

This chapter explains common operations such as the functions of the buttons and how to use the menus. For more details, refer to the respective chapters below.

#### 4 Taking Pictures ·

This chapter explains the various ways of capturing images and how to set the relevant functions.

#### 5 Playing Back and Deleting Images-

This chapter explains how to view still pictures and movies on the camera or on a TV and how to delete images from the camera.

### 6 Editing and Printing Images -

This chapter explains the various ways of printing still pictures and how to edit images with the camera. Refer to the PC Connection Manual contained in the CD-ROM that contains this Operating Manual for instructions on saving images to a computer and installing ACDSee for PENTAX, and refer to ACDSee for PENTAX Help for instructions on editing and printing images with a computer.

### 7 Recording and Playing Back Sound -

This chapter explains how to record sound files or add sound (a voice memo) to an image, and how to play back sound files.

#### 8 Settings -

This chapter explains how to set the camera-related functions.

#### 9 Appendix-

This chapter deals with troubleshooting and lists the optional accessories.

1

2

3

4

5

6

7

8

9

### **Camera Features**

In addition to basic picture-taking, the Optio E30 has a variety of shooting modes to suit different situations. This section describes how to make the most of the key features of your camera. Together with the explanations of camera operations, it will enable you to enjoy your camera to the full.

# Easy-to-Navigate Capture and Playback Functions!

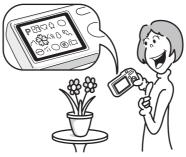

The user-friendly design of the Optio E30 enables easy operation with only a few buttons. Simply by choosing the appropriate icon, you can select Shooting mode (p.49) and choose the optimal settings for the situation, or Playback mode (p.90, p.107) and enjoy the various playback and editing functions. Use the Capture Mode Palette in Capture mode to choose from 15 shooting modes. Capture still images, video and audio of your frolicky puppy, a beautiful fireworks display and other special moments.

A guide on the LCD monitor lets you check the functions available in each mode and how to use them. (p.54)

- Let the camera choose the optimal settings.
- Use the Green Mode to take pictures easily using standard settings. (p.56)
- Press the Green button while the Mode Palette is displayed to display the guide. (p.54)

### **Choose a Frame Before Taking the Picture!**

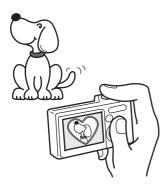

The Optio E30 lets you choose a frame and display it on the screen before you take the picture, so you can be sure that the frame complements your subject perfectly. (p.59)

For decorating your pictures with a frame.

### Easy Printing without Using a Computer!

By connecting the camera to a printer that supports PictBridge using the USB/AV cable, you can print images directly from the camera. In addition, by placing the supplied dock insert onto a Kodak EasyShare Printer Dock and then placing the camera on the printer dock, anyone can enjoy easily printing out images with the touch of a single button. Gone are the days of not being able to print out pictures at home because operating the computer was too difficult!

#### Easily print out images without using a computer.

### Checking the Contents of the Package

Check that your camera comes complete with the items listed below.

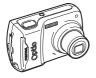

Camera Optio E30

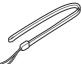

Strap O-ST62 (\*)

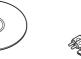

Software (CD-ROM) S-SW62

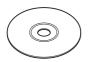

Operating Manual (this manual) / PC Connection Manual (CD-ROM)

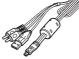

USB/AV cable I-UAV62 (\*)

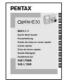

Quick Guide

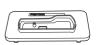

Dock insert O-DI62

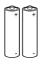

Two AA alkaline batteries

Items marked with an asterisk (\*) are also available as optional accessories. For other optional accessories, refer to "Optional Accessories" (p.143).

### **Names of Parts**

### Front

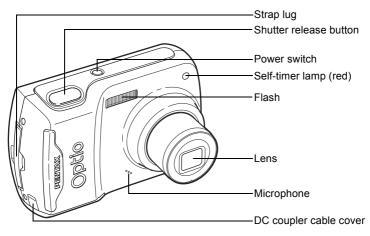

### Back

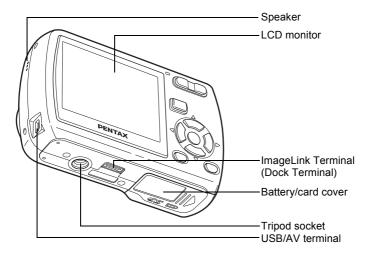

### Names of Operating Parts

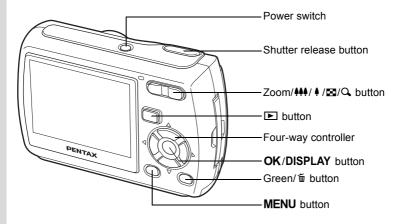

Refer to Understanding the Button Functions (p.40 - p.43) for an explanation of the function of each button.

### **Monitor Indications**

memo

#### Normal Display in Still Picture Capture Mode

The display shows information such as the shooting conditions.

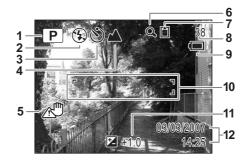

- 1 Shooting mode (p.49)
- 2 Flash mode (p.70)
- **3** Drive mode (p.62, p.63)
- 4 Focus mode (p.68)
- **5** Camera shake icon (p.67)
- 6 Digital zoom icon (p.64)
- 7 Memory status (p.30)
  - Built-in memory (without card)
  - I : SD Memory Card
  - 🗄 : Card is write-protected

- 8 Remaining image storage capacity
- 9 Battery indicator (p.22)
- 10 Focus frame (p.36)
- **11** EV compensation (p.66)
- 12 Date and time (p.34)

# Full Display in Still Picture Capture Mode (All of the indications are displayed here for explanatory purposes.)

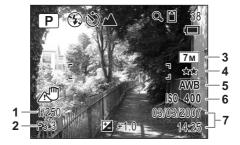

- 1 Shutter speed
- 2 Aperture
- **3** Recorded pixels (p.72)
- 4 Quality (p.74)

- 5 White balance (p.75)
- 6 Sensitivity (p.78)
- 7 Date and time (p.34)
- \* 1 and 2 appear when the shutter release button is pressed halfway.

# Full Display in Still Picture Playback Mode (All of the indications are displayed here for explanatory purposes.)

The display shows information such as the shooting conditions. A1 to A10 appear when [Normal Display] or [Full Display] is selected. B1 to B6 only appear when [Full Display] is selected. (p.95)

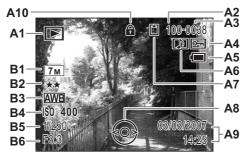

- A1 Playback mode (p.53)
- A2 Folder number (p.133)
- A3 File number
- A4 Protect icon (p.105)
- A5 Battery indicator (p.22)
- A6 Voice memo icon (p.125)
- A7 Memory status (p.30)
  - Built-in memory (without card)
  - D: SD Memory Card
  - 🗄 : Card is write-protected

- A8 Four-way controller guide
- A9 Captured date and time (p.34)
- A10 Key lock icon (p.56)
- B1 Recorded pixels (p.72)
- B2 Quality (p.74)
- B3 White balance (p.75)
- B4 Sensitivity (p.78)
- **B5** Shutter speed
- B6 Aperture

In Normal Display, A5 and A9 disappear if no operation is performed in two seconds.

#### **Guide Indications**

A guide to available button operations appears on the LCD monitor during operation.

The buttons are indicated as shown below.

| Four-way controller ( ) |      |
|-------------------------|------|
| Four-way controller (▼) | ▼    |
| Four-way controller (◄) | •    |
| Four-way controller (►) | ►    |
| MENU button             | MENU |

| Zoom button            | Q,            |
|------------------------|---------------|
| OK/DISPLAY button      | OK            |
| Shutter release button | SHUTTER       |
| Green/ i button        | <b>⊙</b> , ti |

# Getting Started Attaching the Strap

Attach the strap (O-ST62) supplied with the camera.

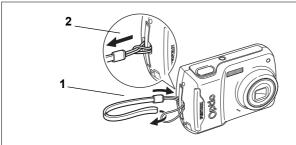

- **1** Pass the narrow end of the strap through the strap lug.
- 2 Pass the other end of the strap through the loop and pull tight.

### Powering the Camera

# Installing the Batteries

Install the batteries into the camera. Use two AA alkaline, AA lithium, AA Ni-MH, or AA nickel manganese batteries.

### **1** Open the battery/card cover.

Pull the battery/card cover in the direction of (1) and flip the cover open in the direction of (2).

- 2 Insert the batteries, making sure the (+) and (-) on the batteries match the (+) and (-) inside the battery compartment.
- **3** Close the battery/card cover and slide it back into place.

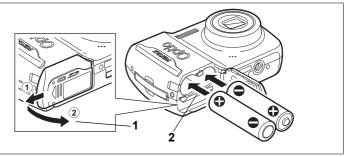

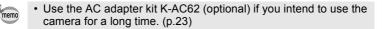

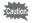

- AA alkaline, AA lithium and AA nickel manganese batteries are not rechargeable.
- Do not open the battery/card cover or remove the batteries while the camera is turned on.
- If you do not intend to use the camera for a long time, remove the batteries. If the batteries are left in the camera for a long time, they may leak.
- If the batteries have been removed from the camera for a long time, when they are reinserted and the camera is turned on, the message [Battery depleted] may appear. This can also happen when using the camera for the first time; however this is not a malfunction. Wait a minute and then turn the camera on again to reset the camera. The date and time may also be reset.
- Insert the batteries correctly. If the batteries are incorrectly oriented, malfunction may result. If the ends of the batteries look dirty, wipe them before inserting into the camera.

#### • Image Storage Capacity and Playback Time (at 23°C with the LCD monitor on and fresh batteries inserted)

The number of recordable images and playback time for AA alkaline batteries.

| Image Storage Capacity <sup>*1</sup> | Playback Time <sup>*2</sup> |
|--------------------------------------|-----------------------------|
| 200 pictures                         | 310 min.                    |

- \*1: Recording capacity shows approximate number of shots recorded during CIPA-compliant testing (with LCD monitor on, flash used for 50% of the shots, and 23 degrees centigrade). Actual performance may vary according to operating conditions.
- \*2: According to the result of in-house testing.

- In general, battery performance may temporarily deteriorate as the temperature decreases. Be sure to take spare batteries when using the camera in a cold region and keep the batteries warm by placing them in your pocket or inside your coat. Battery performance that has deteriorated due to cold temperature will return to normal performance when the batteries reach room temperature.
  - Due to their characteristics, AA alkaline batteries may not allow the camera to make full use of its capabilities, and therefore they are not recommended except for emergency use.
  - Due to their characteristics, AA alkaline batteries and nickel manganese batteries may not allow the camera to make full use of its capabilities when used at cold temperatures. Use of AA lithium batteries is recommended when the camera is used at cold temperatures.
  - Be sure to take spare batteries with you when traveling abroad or to a cold region, or if you intend to take a lot of pictures.

#### Battery Level Indicator

You can check the battery level by the 
indicator on the LCD monitor.

| Screen Display     | Battery Status                                       |
|--------------------|------------------------------------------------------|
| (green)            | Adequate power remains.                              |
| (green)            | Batteries are running low.                           |
| (yellow)           | Batteries are running very low.                      |
| (red)              | Batteries are exhausted.                             |
| [Battery depleted] | The camera will turn off after this message appears. |

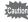

Due to the characteristics of AA nickel manganese batteries, the battery level may not be displayed correctly when using these batteries. I may be displayed for the battery level even if the batteries are running low. The camera may also turn off without warning even if is displayed.

memo

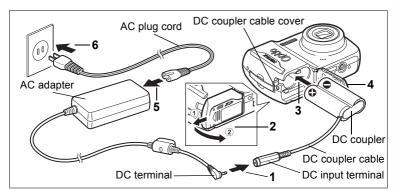

### Using the AC Adapter with a Household Power Supply

Use of the AC adapter kit K-AC62 (optional) with a household power supply is recommended if you intend to use the camera for a long time or connect it to a computer.

(The AC adapter kit K-AC62 includes AC adapter D-AC62, DC coupler D-DC51, and AC plug cord D-CO2.)

- 1 Connect the DC terminal of the AC adapter to the DC input terminal of the DC coupler.
- 2 Make sure that the camera is turned off and open the battery/card cover.

Pull the battery/card cover in the direction of 1 and flip the cover open in the direction of 2.

- 3 Insert the DC coupler into the battery compartment, making sure the (+) and (–) on the coupler match the (+) and (–) inside the battery compartment.
- 4 Open the DC coupler cable cover, pass the DC coupler cable through the opening, and close the battery/card cover.

Slide the battery/card cover in the opposite direction of 1. Slide the battery/card cover all the way in to make sure it is securely closed.

- **5** Connect the AC plug cord to the AC adapter.
- 6 Plug the AC plug cord into the power outlet.

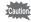

- Make sure that the camera is turned off before connecting or disconnecting the AC adapter.
- Make sure that the AC plug cord and the power cord connecting the AC adapter to the camera are inserted securely. The data may become lost if either cord becomes disconnected while data is being recorded.
- Use the AC adapter with due care to avoid fire or electric shock. Be sure to read "USING YOUR CAMERA SAFELY" (p.1) before using the AC adapter.
- Be sure to read the operation manual accompanying the AC adapter kit K-AC62 before using the adapter.

## Installing the SD Memory Card

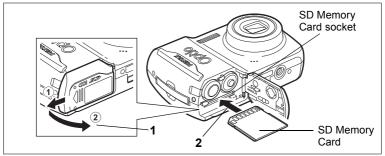

This camera uses an SD Memory Card. Captured images and sound files are saved on the SD Memory Card if a card is inserted in the camera. They are saved in the built-in memory if a card is not inserted. (p.30)

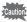

- Be sure to use this camera to format an SD Memory Card that is unused or has been used on another camera. Refer to "Formatting an SD Memory Card or the Built-in Memory" (p.126) for instructions on formatting.
  - Make sure that the camera is turned off before inserting or removing the SD Memory Card.

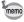

The still picture storage capacity varies depending on the capacity of the SD Memory Card and the selected number of recorded pixels and quality level. (p.28)

#### **Backing Up Data**

The camera may not be able to access data in the built-in memory in the case of a malfunction. Use a computer or other device to back up important data in another location.

### **1** Open the battery/card cover.

Pull the battery/card cover in the direction of 1 and flip the cover open in the direction of 2.

2 Insert the SD Memory Card into the SD Memory Card socket so that the label is facing toward the LCD monitor.

Push the card in until it clicks. Images and sound may not be recorded correctly if the card is not inserted all the way.

**3** Close the battery/card cover and slide it back into place.

### Removing the SD Memory Card

- **1** Open the battery/card cover.
- 2 Push the card into the SD Memory Card socket to eject it.

Pull the card out.

### Precautions When Using an SD Memory Card

The SD Memory Card is equipped with a write-protect switch. Setting the switch to LOCK protects the existing data by prohibiting recording of new data, deletion of existing data or formatting of the card.
 Appears on the LCD monitor when the card is write-protected.

Write-protect switch-

- Care should be taken when removing the SD Memory Card immediately after using the camera, as the card may be hot.
- Do not remove the SD Memory Card or turn the camera off while data is being saved to the card, images or sound files are being played back, or the camera is connected to a computer with the USB/AV cable, as this may cause the data to be lost or the card to be damaged.
- Do not bend the SD Memory Card or subject it to violent impact. Keep it away from water and store away from high temperature.
- Do not remove the SD Memory Card during formatting as this may damage the card and render it unusable.
- The data on the SD Memory Card may be deleted in the following circumstances. PENTAX does not accept any liability for data that is deleted
  - (1) when the SD Memory Card is mishandled by the user.
  - (2) when the SD Memory Card is exposed to static electricity or electrical interference.
  - (3) when the card has not been used for a long time.
  - (4) when the card is ejected or the batteries are removed while the data on the card is being recorded or accessed.
- The SD Memory Card has a limited service life. If it is not used for a long time, the data on the card may become unreadable. Be sure to regularly make a backup of important data on a computer.
- Avoid using or storing the card where it may be exposed to static electricity or electrical interference.
- Avoid using or storing the card in direct sunlight or where it may be exposed to rapid changes in temperature or to condensation.
- When using an SD Memory Card with a slow recording speed, recording may stop while you are taking movies even when there is adequate space in the memory, or shooting and playback may take a long time.
- For information on compatible SD Memory Cards, visit the PENTAX website or contact your nearest PENTAX Service Center.

### **Recorded Pixels and Quality Level of Still Pictures**

Choose the number of pixels (size) and quality level (data compression rate) of still pictures according to how you intend to use the pictures you have taken.

Higher quality levels and numbers of pixels produce clearer images, but the resulting increase in data volume reduces the total number of pictures that can be taken (stored in the camera's built-in memory or on the SD Memory Card).

The quality of the captured photo or printed picture also depends on the quality level, exposure compensation, resolution of the printer and a variety of other factors, so you do not need to select more than the required number of pixels. As a rough guide, 2M (1600×1200) is adequate for making postcard-size prints. Refer to the table below for the appropriate settings according to use.

### • Appropriate Number of Recorded Pixels According to Use

| 5        |                                                          |
|----------|----------------------------------------------------------|
| Use      |                                                          |
| <b></b>  | For printing high quality photos or A4-size pictures, or |
|          | editing images on a PC.                                  |
| <u> </u> |                                                          |
| ear      |                                                          |
| Ö        | For making postcard-size prints.                         |
|          |                                                          |
|          | For posting on a website or attaching to e-mail.         |
|          | Clearer                                                  |

The default setting is 7M (3072×2304).

### • Appropriate Quality Level According to Use

| *** | Best   | Lowest compression rate. Suitable for photo prints.                                 |  |
|-----|--------|-------------------------------------------------------------------------------------|--|
| **  | Better | Standard compression rate. Suitable for viewing the image on a computer screen.     |  |
| *   | Good   | Highest compression rate. Suitable for posting on a webs<br>or attaching to e-mail. |  |

The default setting is  $\star\star$  (Better).

Choose the appropriate number of recorded pixels and quality level for still pictures on the [ Rec. Mode] menu.

Selecting the Recorded Pixels P.72

Selecting the Quality Level ISP.74

#### • Recorded Pixels, Quality Level and Image Storage Capacity (Approximate numbers of pictures)

|                      | ★★★ (Best)         |              | ★★ (Better)        |              | ★ (Good)           |               |
|----------------------|--------------------|--------------|--------------------|--------------|--------------------|---------------|
|                      | Built-in<br>Memory | 128MB        | Built-in<br>Memory | 128MB        | Built-in<br>Memory | 128MB         |
| 7м 3072×2304         | 2 pictures         | 34 pictures  | 5 pictures         | 67 pictures  | 8 pictures         | 101 pictures  |
| <u>5м</u> 2592×1944  | 3 pictures         | 48 pictures  | 7 pictures         | 93 pictures  | 11 pictures        | 135 pictures  |
| 4m 2304×1728         | 4 pictures         | 60 pictures  | 10 pictures        | 121 pictures | 15 pictures        | 174 pictures  |
| <u>зм</u> 2048×1536  | 6 pictures         | 75 pictures  | 13 pictures        | 152 pictures | 19 pictures        | 222 pictures  |
| <b>2</b> м 1600×1200 | 10 pictures        | 121 pictures | 18 pictures        | 203 pictures | 27 pictures        | 306 pictures  |
| 1024 1024× 768       | 21 pictures        | 244 pictures | 37 pictures        | 408 pictures | 48 pictures        | 533 pictures  |
| 640 640× 480         | 44 pictures        | 490 pictures | 70 pictures        | 767 pictures | 94 pictures        | 1023 pictures |

 The above figures may vary depending on the subject, shooting conditions, shooting mode and SD Memory Card, etc.

### **Recorded Pixels of Movies**

Choose the recorded pixels according to how you intend to use the movies you have taken.

The higher the number of recorded pixels, the clearer the details, but the bigger the file size.

Choose the appropriate number of recorded pixels in [Movie] on the Choose the appropriate number of recorded pixels in [Movie] on the Rec. Mode] menu.

Selecting the Recorded Pixels for Movies P.88

#### • Appropriate Number of Recorded Pixels According to Use

| 640 (640×480) | ) Suitable for viewing on a TV or computer screen.        |  |
|---------------|-----------------------------------------------------------|--|
| 320 (320×240) | Suitable for posting on a website or attaching to e-mail. |  |

The default setting is 640 (640×480).

#### • Recorded Pixels and Recording Time of Movie and Sound (Approximate recording time)

|             | Movie              |                   | Sound              |                 |
|-------------|--------------------|-------------------|--------------------|-----------------|
|             | Built-in<br>Memory | 128 MB            | Built-in<br>Memory | 128 MB          |
| 640 640×480 | 13 sec.            | 2 min.<br>26 sec. | 17 min.            | 3 hr.<br>5 min. |
| 320 320×240 | 27 sec.            | 4 min.<br>52 sec. | 19 sec.            | 44 sec.         |

 The above figures are based on PENTAX standard shooting conditions and may vary depending on the subject, shooting conditions and type of SD Memory Card used.

# Turning the Camera On and Off

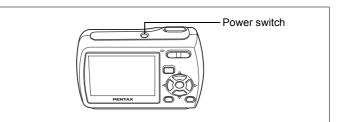

### **1** Press the power switch.

The camera turns on and the LCD monitor turns on.

When you turn the camera on, the lens cover opens and the lens extends. If the Language Selection screen or Date Adjust screen appears when you turn the camera on, follow the procedure on p.32 to set the display language and/or current date and time.

### 2 Press the power switch again.

The LCD monitor turns off, the lens closes, and the camera turns off.

Taking Pictures P.55

#### **Checking the Memory Card**

The memory card is checked automatically when the camera turns on. D appears on the LCD monitor when there is no SD Memory Card inserted in the camera. In this case, images and sound files will be saved in the built-in memory. appears instead of D when the write-protect switch on the SD Memory Card is in the locked position. Images and sound cannot be recorded when the write-protect switch is locked.

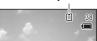

Memory status

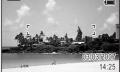

Ρ

If the batteries have been removed from the camera for a long time, when they are reinserted and the camera is turned on, the message [Battery depleted] may appear. This can also happen when using the camera for the first time; however this is not a malfunction. Wait a minute and then turn the camera on again to reset the camera. The date and time and other settings may also be reset. Follow the procedure on p.34 to set these settings again.

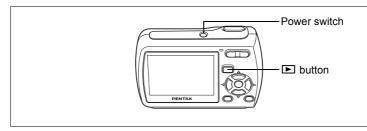

### **Playback Only Mode**

Playback Only Mode is the Playback Mode when the lens is closed. Use this mode when you want to play back an image or sound file straightaway without taking any more pictures. Pressing the shutter release button does not change the mode to **D** mode.

- **1** Press the power switch while holding down the ▶ button. The LCD monitor turns on while the lens is closed and the camera turns on in Playback Only Mode.
- memo
- To switch from Playback Only Mode to D mode, turn the camera off and then turn it on again.
- In Capture Mode, press the button for more than two seconds. The camera switches to Playback Mode and the lens closes. This mode is different than Playback Only Mode, and if you press the
   button again or press the shutter release button, the camera switches to Capture Mode.

Playing Back Still Pictures P.38

Set the language, time, and date after purchasing the camera before you start taking pictures.

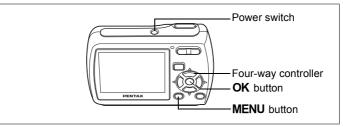

The Language/言語 screen appears when the camera is turned on for the first time. Perform the operations in "Setting the Display Language" below to set the language, and in "Setting the Date and Time" (p.34) to set the current date and time.

Go to "Setting the Date and Time" (p.34) when the Date Adjust screen appears.

Language, Date, and Time can be changed. Refer to the pages below for instructions.

- To change the language, follow the steps in "Changing the Display Language" (☞p.132).
- To change the date and time, follow the steps in "Changing the Date and Time" (INP.130).

### Setting the Display Language

 Use the four-way controller (▲▼◀►) to choose the display language.

| _ Language/言語                                                                 |                                                     |
|-------------------------------------------------------------------------------|-----------------------------------------------------|
| English<br>Français<br>Deutsch<br>Español<br>Português<br>Italiano<br>Svenska | Nederlands<br>Русский<br>한국어<br>中文繁體<br>中文简体<br>日本語 |
| MENUCancel                                                                    | OKOK                                                |

### 2 Press the OK button.

The Date Adjust screen appears.

Next, set the date style and the current date and time using the steps in "Setting the Date and Time" (p.34-35).

1 Getting Started

If you accidentally select another language and go to the next procedure, perform the following operation to set the language back.

- **1** Press the OK button.
- 2 Press the MENU button.
- **3** Press the four-way controller ( $\triangleright$ ).
- 4 Use the four-way controller (▲▼) to select [Language/言語].
- **5** Press the four-way controller ( $\blacktriangleright$ ).

The Language/言語 screen appears.

- 6 Use the four-way controller (▲ ▼ ◀ ►) to select the language.
- 7 Press the OK button.

The [% Setting] menu appears in the selected language.

The language is now switched to your desired language.

Date and time are set to correspond to the language mistakenly set previously. Follow the steps in "Changing the Date and Time" (p.130) to set the current date and time.

## Setting the Date and Time

Set the current date and time and the display style.

- Press the four-way controller (►). The frame moves to [mm/dd/yy].
- 2 Use the four-way controller (▲ ▼) to choose the date and time display style.
- **3** Press the four-way controller (►). The frame moves to [24h].
- 4 Use the four-way controller (▲ ▼) to select [24h] (24-hour display) or [12h] (12-hour display).
- 5 Press the four-way controller (►). The frame returns to [Date Style].
- 6 Press the four-way controller (▼). The frame moves to [Date].

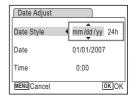

| Date Adjust |              |
|-------------|--------------|
| Date Style  | mm/dd/yy 24h |
| Date        | 01/01/2007   |
| Time        | 0:00         |
| MENU Cancel | OKOK         |

| Date Adjust   |              |
|---------------|--------------|
| Date Style    | mm/dd/yy 24h |
| Date          | ▶01/01/2007  |
| Time          | 0:00         |
| (MENU) Cancel | OKOK         |

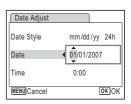

- 7 Press the four-way controller (►). The frame moves to the month.
- 8 Use the four-way controller (▲ ▼) to change the month.

Change the day and year in the same manner. Next, change the time.

If you selected [12h] in Step 4, the setting

switches between am and pm corresponding to the time.

1

## 9 Press the OK button.

The camera returns to capture status.

Language, Date and Time can be changed. Refer to the pages below for instructions.

- To change the language, follow the steps in "Changing the Display Language" (☞p.132).
- To change the date and time, follow the steps in "Changing the Date and Time" (INP.130).

When the **MENU** button is pressed in the Language/言語 screen, the selected language is canceled and the Date Adjustment screen is displayed in the default language (English). To set to another language, follow the steps on p. 35.

When the **MENU** button is pressed in the Date Adjustment screen, the camera enters Shooting mode without setting the date and time. Restart the camera to set the date or time. The Date Adjust screen reappears. Alternatively, you can display the Date Adjustment screen from the [**X** Setting] menu. (sp.132)

memo

If you press the **OK** button in Step 9, the camera clock is reset to 00 seconds. To set the exact time, press the **OK** button when the time signal (on the TV, radio, etc.) reaches 00 seconds.

The video output format (NTSC/PAL) is automatically set according to the language selected in [Language/言語] on the Initial Setting screen (refer to the table below). You can change the setting. (p.135)

| Language               | Video<br>Out | Language                   | Video<br>Out |
|------------------------|--------------|----------------------------|--------------|
| English                | NTSC         | Nederlands (Dutch)         | PAL          |
| Français (French)      | PAL          | Русский (Russian)          | PAL          |
| Deutsch (German)       | PAL          | 한국어 (Korean)               | NTSC         |
| Español (Spanish)      | PAL          | 中文繁體 (traditional Chinese) | PAL          |
| Português (Portuguese) | PAL          | 中文简体 (simplified Chinese)  | PAL          |
| Italiano (Italian)     | PAL          | 日本語 (Japanese)             | NTSC         |
| Svenska (Swedish)      | PAL          |                            |              |

#### **Quick Start**

## **Taking Still Pictures**

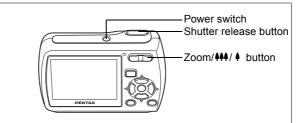

The standard procedure for taking still pictures is described below. The flash fires automatically depending on the light conditions.

#### **1** Press the power switch.

The camera turns on and is ready to take still pictures. In this manual, this is called Still Picture Capture Mode.

2 Confirm the subject and shooting information on the LCD monitor.

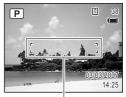

The focus frame in the middle of the LCD monitor indicates the zone of automatic focusing.

Focus frame

You can change the captured area by pressing the Zoom/444/ \$ button to the left or right.

• : enlarges the subject

**+++** : widens the area that is captured by the camera

## **3** Press the shutter release button halfway.

The focus frame on the LCD monitor turns green if the subject is in focus.

#### 4 Press the shutter release button fully.

The picture is taken.

The image appears on the LCD monitor for one second (Instant Review) and is saved to the SD Memory Card or built-in memory. (p.37)

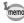

Press the Green button to switch to the Green Mode and let the camera set all the shooting functions automatically. Using the Green Mode is the easiest way to ensure that pictures come out well. (p.56)

#### Using the Shutter Release Button

The shutter release button works in a two-step action as follows.

#### **Press halfway**

The focus and exposure are locked when the shutter release button is pressed halfway. The green focus frame lights on the LCD monitor when the shutter release button is pressed halfway and the subject is in focus. If the subject is out of focus, the frame will light red.

#### Press fully

Press the shutter release button all the way down to take the picture.

[Poor focusing conditions] -----

The camera may not be able to focus under the following conditions. In these cases, lock the focus on an object the same distance away as the subject (by pressing the shutter release button halfway), then aim the camera at your subject and press the shutter release button fully.

- · Objects that lack contrast such as a blue sky or white wall
- Dark places or objects, or conditions that prevent light being reflected back
- · Horizontal lines or intricate patterns
- · Fast moving objects
- When there is an object in the foreground and an object in the background in the same picture

#### **Instant Review**

The image appears on the LCD monitor for one second (Instant Review) immediately after it is captured. You can change the Instant Review time. (p.79)

You can delete the image during Instant Review by pressing the finite button.

#### **Quick Start**

## **Playing Back Still Pictures**

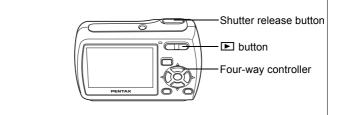

## **Playing Back Images**

# Press the 🕨 button after taking a picture.

The image appears on the LCD monitor. In this manual, this is called in mode (Playback mode). Displaying one image in full in in mode (in mode default setting) is called single-image display.

Press the button again in mode or press the shutter release button halfway to switch to not mode.

#### File number

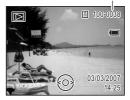

## Playing Back the Previous or Next Image

- **1 Press the button after taking a picture.** The image appears on the LCD monitor.
- 2 Press the four-way controller (◀►).

The previous or next image appears.

1

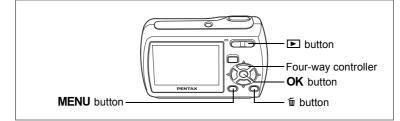

## **Rotating the Displayed Image**

- **1 Press the button after taking a picture.** The image appears on the LCD monitor.
- 2 Press the four-way controller (▼). The Playback Mode Palette appears.
- Use the four-way controller
   (▲ ▼ ◀ ►) to select ◇ (Image Rotation).

The rotation selection screen (0°, Right 90°, Left 90°, or 180°) appears.

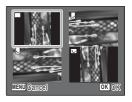

4 Use the four-way controller (▲ ▼ ◀ ►) to choose the rotation direction and press the OK button.

The rotated image appears.

Movies cannot be rotated.

memo

• Protected images can be rotated, but they cannot be saved in a rotated state.

#### **Deleting the Displayed Image**

Press the  $\tilde{\mathbf{m}}$  button while the image is displayed to display the Delete screen. Use the four-way controller ( $\blacktriangle$ ) to select [Delete] and press the **OK** button. (p.100)

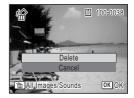

# Common Operations Understanding the Button Functions

## 

## **D** Mode

#### 1 Power switch

Turns the camera off. (p.30)

#### 2 Shutter release button

Focuses the camera on the subject when pressed halfway in Still Picture Capture Mode. (Except in ▲ and **MF** modes) (p.36) Takes the still picture when pressed down fully. (p.36) Starts and stops movie recording in ≇ mode. (p.86) Starts and stops sound file recording in genumber mode. (p.121)

## ③ Zoom/444/ ∮/⊠/Q button

Changes the captured area. (p.64)

#### 4 **b** button

Switches to the 🕨 mode. (p.90)

ි Common Operations

#### **5** Four-way controller

- $(\blacktriangle)$  : Changes the drive mode. (p.62, p.63)
- (▼) : Displays the Capture Mode Palette. (p.49)
- (◀) : Changes the flash mode. (p.70)
- ( $\blacktriangleright$ ) : Changes the focus mode. (p.68)
- (▲▼) : Adjusts **MF** in **MF** mode. (p.69)

## 6 OK/DISPLAY button

Changes the information displayed on the LCD monitor. (p.67)

#### **7** Green button

Switches to the Green Mode. (p.56)

Displays a guide of the shooting mode selected on the Capture Mode Palette. (p.54)

### 8 MENU button

Displays the [ Rec. Mode] menu. (p.44)

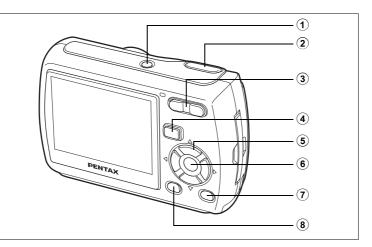

## ► Mode

1 Power switch

Turns the camera off. (p.30)

2 Shutter release button

Switches to D mode when pressed halfway. (p.90)

#### ③ Zoom/☑/Q button

Switches from single-image display to nine-image display when  $\square$  is pressed and to folder display when  $\square$  is pressed again. Returns to the previous display when  $\square$  is pressed. (p.91)

Enlarges the image when  $\mathbf{Q}$  is pressed during single-image display. Returns to the previous display when  $\mathbf{Z}$  is pressed. (p.93)

Adjusts the volume during playback of movies or sound files. (p.98, p.123)

#### (4) **button**

Switches to D mode. (p.90)

#### **5** Four-way controller

- (▲) : Plays back and pauses a movie or sound file. (p.98, p.123)
- (▼) : Displays the Playback Mode Palette. (p.54) Stops a movie or sound file during playback. (p.98, p.123)
- (◄►) : Displays the previous or next image and sound file during single-image display. (p.38)
   Frame forwards, frame reverses and reverses a movie during playback. (p.98)
   Fast forwards, reverses, and moves to the index in sound file playback. (p.123)
   (▲ ▲ ●)
- (▲▼ ◀ ►) : Moves the display area during zoom display. (p.93) Selects an image in nine-image display and a folder in folder display. (p.91)

#### 6 **OK**/DISPLAY button

Changes the information displayed on the LCD monitor. (p.95) Returns zoom display or nine-image display to single-image display. (p.91, p.93)

Changes to nine-image display of the selected folder during folder display. (p.92)

#### ⑦ Green/ f button

Switches from single-image display to the Delete screen. (p.100) Switches from nine-image display to the Select & Delete screen. (p.102)

Displays a guide of the function selected on the Playback Mode Palette. (p.54)

#### 8 MENU button

Displays the [XI Setting] menu during single-image display. (p.44) Returns to single-image display during Playback Mode Palette display. (p.53)

Returns zoom display or nine-image display to single-image display. (p.91, p.93)

Changes to nine-image display of the selected folder during folder display. (p.92)

## **Setting the Camera Functions**

To change the camera settings, press the **MENU** button to display the [✿ Rec. Mode] menu or [¾ Setting] menu. Menus for playing back and editing images and sound files are displayed from the Playback Mode Palette.

## Setting with the Menus

Pressing the **MENU** button in **D** mode displays the [**D** Rec. Mode] menu. Pressing the **MENU** button in **D** mode displays the [**X**] Setting] menu.

During recording During playback P D 14:2 14.5 MENU (MENU) 1/3 🕨 🖬 Ô tart-up Scr Ø toto Adjust .anguage/言語 English n O Y lad Pivals **₽**7*м* tart-up Scre Date Adjust 03/03/200 | annuane/=18 MENU, OK or (SHUTTER) Press halfway P The setting is The setting is complete and complete and the camera the camera returns to returns to **D** mode 14:25 ▶ mode

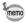

A guide to available button operations appears on the LCD monitor during menu operation.

- Ex.) To set the [Quality Level] on the [D Rec. Mode] menu
- 1 Press the MENU button in Commode.

The [ Rec. Mode] menu appears.

- 2 Press the four-way controller (▼). The frame moves to [Recorded Pixels].
- **3** Press the four-way controller (▼). The frame moves to [Quality Level].

**4** Press the four-way controller ( $\triangleright$ ).

A pull-down menu appears with the items that can be selected.

The pull-down menu displays only those items that can be selected with the current camera settings.

5 Use the four-way controller (▲ ▼) to change the setting.

The quality level changes each time the four-way controller (  $\blacktriangle \bigtriangledown$  ) is pressed.

Refer to the following page for instructions on saving settings and canceling changes.

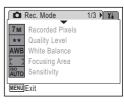

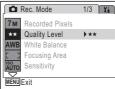

| Ó    | Rec. Mode       | 1/3 🖬 |
|------|-----------------|-------|
| 7м   | Recorded Pixels |       |
| **   | Quality Level   | ***   |
| AWB  | White Balance   | **    |
| E 3  | Focusing Area   | *     |
| AUTO | Sensitivity     |       |
| MENU | Cancel          | OKOK  |
|      |                 |       |

#### To Save the Setting and Start Taking Pictures

#### 6 Press the shutter release button halfway.

The setting is saved and the camera returns to capture status. When the shutter release button is pressed fully, the picture is taken.

#### To Save the Setting and Begin Playback of Images

#### 6 Press the **b** button.

The setting is saved and the camera returns to playback status.

#### To Save the Setting and Continue with Menu Operations

### Press the OK button or the four-way controller ( $\blacktriangleleft$ ).

The setting is saved and the screen returns to Step 3.

#### To Cancel the Changes and Continue with Menu Operations 6

#### Press the MENU button.

The changes are canceled and the screen returns to Step 3.

The **MENU** button function differs depending on the screen. Refer to the guide indications.

- MENU Exit : Exits the menu and returns to the original screen.
- MENU 🗂 : Returns to Step 3 with the current setting.

MENU Cancel : Cancels the current selection, exits the menu and returns to Step 3.

6

## Menu List

This displays the items that can be set with the menus and provides descriptions of each item. See the list of default settings in the Appendix "Default Settings" (p.139) to decide whether you want the settings saved when the camera is turned off and whether you want the settings returned to the defaults when the camera is reset.

#### [ 🗖 Rec. Mode] Menu

This menu shows the functions related to taking still pictures and recording movies.

| Item            |                    | Description                                                                                                    | Page |
|-----------------|--------------------|----------------------------------------------------------------------------------------------------|------|
| Recorded Pixels |                    | For choosing the number of recorded pixels of still<br>pictures                                                                    | p.72 |
| Qual            | ity Level          | For choosing the quality level of still pictures and movies                                                                        |      |
| White Balance   |                    | For adjusting the color balance according to the light conditions                                                                  |      |
| Focu            | sing Area          | For changing the area of the autofocus                                                                                             | p.77 |
| Sensitivity     |                    | For setting the sensitivity                                                                                                    | p.78 |
| EV C            | ompensation        | For adjusting the overall brightness of the picture                                                                                | p.66 |
| Movie           | Recorded<br>Pixels | For choosing the number of recorded pixels of movies                                                                               | p.88 |
| Σ               | Color Mode         | For choosing a color mode for movies                                                                                               | p.89 |
| Digita          | al Zoom            | For choosing whether to use the digital zoom function                                                                              | p.65 |
| Insta           | nt Review          | For setting the Instant Review time                                                                                                | p.79 |
| Memory          |                    | For choosing whether to save the set values of the<br>shooting function or return to the defaults when the<br>camera is turned off | p.84 |
| Sharpness       |                    | For choosing sharp or soft outlines                                                                                                | p.80 |
| Saturation      |                    | For setting the color saturation                                                                                                   | p.81 |
| Cont            | rast               | For setting the image contrast level                                                                                               | p.82 |
| Date Imprint    |                    | For choosing whether to imprint the shooting date on the picture when shooting.                                                    | p.83 |

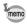

Use the Green Mode to enjoy easy picture-taking using standard settings, regardless of the settings in the [ Rec. Mode] menu. (p.56)

## [Xi Setting] Menu

| Item            | Description                                                                                                    | Page  |
|-----------------|----------------------------------------------------------------------------------------------------|-------|
| Format          | For formatting the SD Memory Card or built-in memory                                                                            | p.126 |
| Sound           | For adjusting the playback volume and setting the<br>start-up sound, shutter sound, key operation sound<br>and self-timer sound | p.127 |
| Start-up Screen | For setting the start-up screen                                                                                                 | p.129 |
| Date Adjust     | For adjusting the date, time, and date and time styles                                                                          | p.130 |
| Language/言語     | For setting the language in which menus and messages appear                                                                     | p.132 |
| Folder Name     | For choosing how names are assigned to folders for<br>storing images and sound files                                            | p.133 |
| USB Connection  | For setting the USB/AV cable connection (to PC or<br>printer)                                                                   | p.134 |
| Video Out       | For setting the output format to the AV equipment                                                                               | p.135 |
| Power Saving    | For setting the time until the camera enters power-<br>saving mode                                                              | p.136 |
| Auto Power Off  | For setting the time until the camera turns off<br>automatically                                                                | p.137 |
| Quick Zoom      | For displaying an image at maximum magnification by pressing ♀ on the Zoom/☑/♀ button during still picture playback             | p.94  |
| Reset           | For returning settings other than the date and time, language, and video out to their defaults                                  | p.138 |

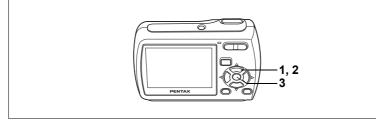

## **Setting the Shooting Mode**

The Optio E30 has a variety of shooting modes that let you take pictures or record movies and sound in different situations simply by choosing the right mode for the particular situation from the Capture Mode Palette.

#### **1** Press the four-way controller (▼) in **△** mode.

The Capture Mode Palette appears.

Use the four-way controller
 (▲▼ ◀►) to choose a shooting mode.

Choose a shooting mode and press the Green button to display a guide of the shooting mode. (p.54)

## 3 Press the OK button.

The shooting mode is selected and the camera returns to capture status.

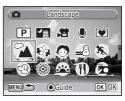

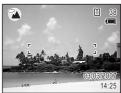

- memo
- In shooting modes other than P, # and 9, the flash, focus mode, saturation, contrast, sharpness, white balance, etc. are automatically set to the optimal settings for each mode.
- Some functions may not be available or may not function fully depending on the shooting mode. For details, refer to "Functions Available for Each Shooting Mode" (p.142).
- The Capture Mode Palette does not appear even if you press the four-way controller (▼) when Focus Mode is set to **MF**.

There are 15 available shooting modes.

#### 1 Program

The basic picture-taking mode. You can let the camera set the functions or choose various functions yourself. (p.55)

#### Image: Night Scene

Ideal for taking night views. It is best to use a tripod in this mode. Use the flash if including people in your picture. (p.58)

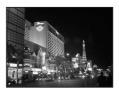

### 3 📌 Movie

Use this mode for taking movies. Sound is recorded at the same time.  $\left( p.86\right)$ 

#### Voice Recording

Use this mode to record sound files. Be careful not to cover the microphone below the lens on the camera with your hand. (p.121)

#### Frame Composite

Use this mode to take pictures with a frame. The number of recorded pixels is fixed at 3m and the quality level at  $\star \star$ . (p.59)

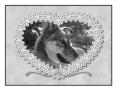

#### 🏻 🖌 Landscape

Use this mode for taking landscape views. The depth of field encompasses a wide area.

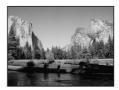

#### 7 🚯 Flower

Use this mode for taking bright, colorful pictures of flowers with soft outlines.

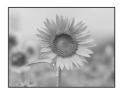

(4)

(5)

(6)

## Portrait

Use this mode for taking pictures of people. Gives your subject a bright, healthy look.

#### (9) Surf & Snow For capturing images with dazzling backgrounds, such as beaches or snowy mountains.

#### 10 🛰 Sport

Ideal for taking fast-moving action shots.

## 11 🕾 Pet

Ideal for taking pictures of moving pets. You can select settings according to the color of your pet's fur. (p.61)

#### 12 **•** Fireworks

Use this mode to take spectacular pictures of fireworks. It is best to use a tripod as the shutter speed is fixed at 4 sec. (p.58)

#### 🔞 📽 Sunset

For taking beautiful pictures of sunsets. This mode can also be used to capture sunrises.

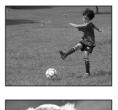

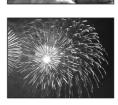

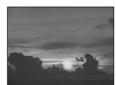

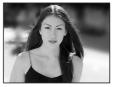

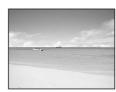

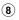

#### 14 🕅 Food

Use this mode for taking pictures of food. The increased saturation gives pictures a bright, vivid finish.

#### 15 / Self-portrait

Use this mode to take pictures of yourself or include yourself in pictures. The camera adjusts the focus and color.

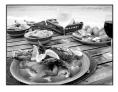

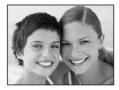

## Setting the Playback Mode

Press the four-way controller ( $\mathbf{\nabla}$ ) in Playback mode to display the Playback Mode Palette.

You can display the playback function you want to use simply by using the four-way controller ( $\blacktriangle \lor \blacklozenge \triangleright$ ) to choose an icon and pressing the **OK** button.

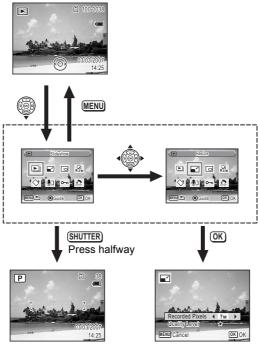

Closes the Playback Mode Palette and goes to **D** mode.

Goes to the screen for selected playback function.

#### **Playback Mode Palette**

|            | Item                 | Description                                                                                         | Page  |
|------------|----------------------|----------------------------------------------------------------------------------------------------|-------|
| ►          | Slideshow            | For playing back recorded images one after another                                                  | p.96  |
| ľ          | Resize               | For changing the recorded pixels and quality of images                                              | p.107 |
|            | Cropping             | For deleting the unneeded part of a picture                                                         | p.109 |
|            | Image/<br>Sound Copy | For copying images and sound files from the built-in<br>memory to the SD Memory Card and vice versa | p.110 |
| $\diamond$ | Image Rotation       | For rotating still pictures                                                                         | p.39  |
| Đ          | Voice Memo           | For adding a voice memo to still pictures                                                           | p.124 |
| ł          | Protect              | For protecting images and sound files from<br>accidental deletion                                   | p.105 |
| Por        | DPOF                 | For setting the DPOF print order data for still pictures                                            | p.112 |

#### Viewing a Guide of the Shooting and Playback Modes

Selecting a mode on the Capture Mode Palette or Playback Mode Palette and pressing the Green button displays an explanation of the selected item.

#### **1** Press the four-way controller (▼) in **□** mode.

The Capture Mode Palette appears.

Press the four-way controller ( $\mathbf{\nabla}$ ) in  $\mathbf{\blacktriangleright}$  mode to display the Playback Mode Palette.

# Use the four-way controller (▲▼ ◀ ►) to choose a shooting mode.

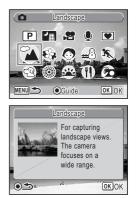

#### **3** Press the Green button.

A guide of the selected shooting mode appears.

#### 4 Press the OK button.

The camera returns to capture status with the selected shooting mode.

Press the Green button while the guide is displayed to return to the Capture Mode Palette or Playback Mode Palette.

memo

# Taking Pictures Taking Pictures

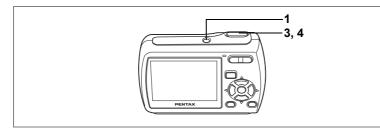

P

# Letting the Camera Choose the Optimal Settings (Program Mode)

In (Program mode), the camera automatically sets the shutter speed and aperture for taking still pictures. However, you can select other functions such as the flash mode and recorded pixels.

## **1** Press the power switch.

The camera turns on and is ready to take still pictures.

#### **2** Set the functions you want to use.

Refer to "Setting the Shooting Functions" (p.68 - p.82) for details of how to set the functions.

**3** Press the shutter release button halfway.

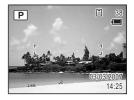

The focus frame on the LCD monitor turns green if the subject is in focus.

#### 4 Press the shutter release button fully.

The picture is taken.

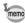

If a shooting mode other than P mode has been selected, select mode from the Capture Mode Palette. (p.49)

Taking Still Pictures ISP.36

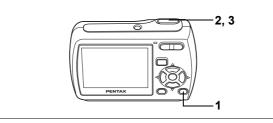

## Taking Pictures in the Basic Mode (Green Mode)

In the Green Mode, you can enjoy easy picture-taking using standard settings\*, regardless of the settings in the [ Rec. Mode] menu.

# Press the Green button in 🗅 mode.

The camera switches to the Green Mode. Press the Green button again to return to the status before the Green Mode was selected. Key lock icon

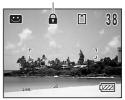

# 2 Press the shutter release button halfway.

The focus frame on the LCD monitor turns green if the subject is in focus.

#### **3** Press the shutter release button fully.

The picture is taken.

- In Green Mode, you cannot change the information displayed on the LCD monitor by pressing the OK /DISPLAY button.
- You cannot use the [ Rec. Mode] menu or Capture Mode Palette in Green Mode. If you try to display the [ Rec. Mode] menu or Capture Mode Palette, A (key lock icon) appears.
- If you switched to ▶ mode from Green Mode, you cannot display the [X is Setting] menu by pressing the MENU button. If you try to display the [X is Setting] menu, (heta) (key lock icon) appears.
- When the camera is turned off in the Green Mode, it turns on in the Green Mode next time the power switch is pressed.

1

\* The Green Mode settings are as shown below.

| Flash Mode          | ₄ (Auto)       |
|---------------------|----------------|
| Drive Mode          | □ (Standard)   |
| Focus Mode          | AF (Standard)  |
| Information Display | Standard       |
| Recorded Pixels     | 7m             |
| Quality Level       | ★★ (Better)    |
| White Balance       | AWB (Auto)     |
| Focusing Area       | [ ] (Multiple) |
| Sensitivity         | Auto           |
| EV Compensation     | ±0.0           |
| Digital Zoom        | ☑ (On)         |
| Instant Review      | 1 sec          |
| Sharpness           | i⁺ (Standard)  |
| Saturation          | i+ (Standard)  |
| Contrast            | i⁺ (Standard)  |
| Date Imprint        | □ (Off)        |

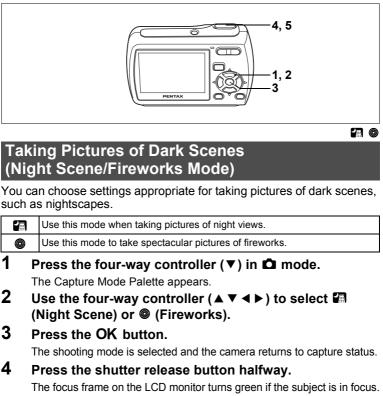

#### **5** Press the shutter release button fully.

The picture is taken.

- The shutter speed is slower when taking pictures of dark scenes.
- The continuous shooting function is not available in I mode and
   mode.
- To prevent camera shake, use a tripod and the self-timer function. (p.62)
- The sensitivity is set at 80, the focus mode is set to **▲**, and the flash mode is set to **③** in **●** mode. In addition, the shutter speed is set at 4 sec. and the aperture is left open, and EV compensation is not available.

memo

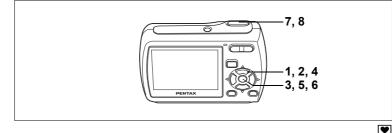

## Framing Your Pictures (Frame Composite Mode)

In 💌 (Frame Composite mode), you can take pictures using the frames stored in the camera. There are three frames already stored in the camera.

- **1 Press the four-way controller (▼) in △ mode.** The Capture Mode Palette appears.
- 2 Use the four-way controller (▲ ▼ ◀ ►) to select ♥ (Frame Composite).
- 3 Press the OK button.

The selected frame appears in single-image display. You can choose another frame using the four-way controller ( $\blacktriangleleft \triangleright$ ).

4 Press the OK button.

The frame appears on the screen.

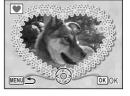

5 Press the shutter release button halfway.

The focus frame on the LCD monitor turns green if the subject is in focus.

#### 6 Press the shutter release button fully.

The picture is taken.

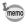

- The number of recorded pixels is fixed at 3M and the quality level at  $\star\star$ .
- The continuous shooting function is not available in 💌 mode.

#### To Register a New Frame

To switch to the screen for registering a frame, press the Green button in Step 3. You can register frames which you have downloaded from the internet, etc. When you register a new frame, it replaces one of the existing three frames in the built-in memory. Before you register a new frame, copy it first to the SD Memory Card.

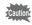

1

When a new frame on the SD Memory Card is registered in the builtin memory, it replaces one of the existing frames in the built-in memory. The replaced frame is deleted from the built-in memory.

In the frame selection screen, choose the frame you want to replace and press the Green button.

A message appears and the frames on the SD Memory Card that you can register in the built-in memory appear.

# 2 Use the four-way controller ( ◄ ► ) to choose the frame you want to register and press the OK button.

The frame is registered in the built-in memory instead of the frame selected in Step 1.

## 

## Taking Pictures of Your Pet (Pet Mode)

In  $\mathfrak{Q}$  (Pet Mode), the camera takes into account the color of your pet's fur for proper exposure. Choose the appropriate icon depending on what color your pet's fur is (closer to black or white or in between).

- **1 Press the four-way controller (▼) in □ mode.** The Capture Mode Palette appears.
- 2 Use the four-way controller (▲ ▼ ◀ ► ) to select 🕾 (Pet).
- **3** Press the OK button.

The Pet mode selection screen appears.

4 Use the four-way controller (▲ ▼) to select <sup>(Ω)</sup>, <sup>(Ω)</sup>, <sup>(Ω)</sup>, <sup>(Δ)</sup> or <sup>(Φ)</sup>. Choose an icon (white, gray or black) whose tone best matches your pet's coat or fur. There are the two there of is an or fur.

There are two types of icons: a cat and dog

icon. Choosing either the cat or dog icon does not affect the resulting picture. Choose whichever you prefer.

5 Press the OK button.

The Pet mode is selected and the camera returns to capture status.

6 Press the shutter release button halfway.

The focus frame on the LCD monitor turns green if the subject is in focus.

7 Press the shutter release button fully. The picture is taken.

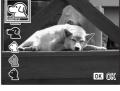

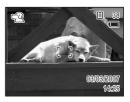

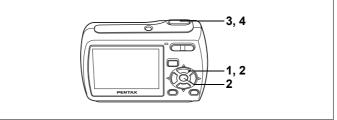

#### 🙂 P 🗿 😤 🔍 🐔 🍫 🕭 📾 🌂 🕾 🏶 🏨 🔎

## Using the Self-timer

In Self-timer mode, the picture is taken ten seconds or two seconds after the shutter release button is pressed.

Stabilize the camera with a tripod when taking a picture with the self-timer.

Use this mode when you want to be included in a group picture. The picture is taken approximately ten seconds after the shutter release button is pressed. Use this mode to avoid camera shake. The picture is taken approximately two seconds after the shutter release button is pressed.

#### Press the four-way controller (▲) in 🗖 mode.

#### Use the four-way controller ( ◀ ▶ ▼) to select ଓ or ଔ and press the OK button.

The camera is ready to take the picture using the self-timer.

**3** Press the shutter release button halfway.

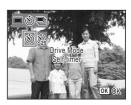

The focus frame on the LCD monitor turns green if the subject is in focus.

#### 4 Press the shutter release button fully.

The picture is taken ten seconds or two seconds later.

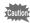

Focusing may be compromised if you move the camera while the self-timer lamp is blinking when taking still pictures.

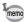

- In 🗷 mode, recording will start after ten seconds (or two seconds).
- Press the shutter release button halfway while the self-timer is engaged to stop the countdown and press fully to restart the countdown.
- Scannot be selected while is in default setting. Select in another shooting mode and then switch the shooting mode to

2

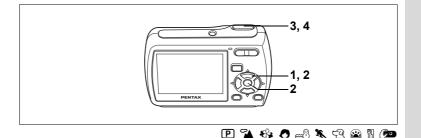

## **Taking a Series of Pictures**

In this mode, pictures are taken continuously for as long as the shutter release button is pressed.

Continuous Shooting Each time a picture is taken, the image is saved in the memory before the next image is taken. The higher the image quality, the longer the interval between shots.

- **1** Press the four-way controller ( $\blacktriangle$ ) in **\square** mode.
- 2 Use the four-way controller (◀►) to select 
  <sup>(I)</sup> (Continuous Shooting) and press the OK button.

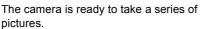

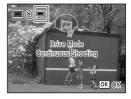

# **3** Press the shutter release button halfway.

The focus frame on the LCD monitor turns green if the subject is in focus.

#### 4 Press the shutter release button fully.

Pictures are taken continuously for as long as you keep the shutter release button pressed.

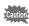

۱

- The flash will not discharge in Continuous Shooting mode.
- The continuous shooting function is not available in ♥, ♥, ♥, ♥
   or mode.

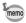

- You can continue shooting until the memory capacity of the SD Memory Card or built-in memory is full.
- The interval of continuous shooting will vary according to the Recorded Pixels and Quality Level settings.
- · The focus, exposure and white balance are locked with the first image.

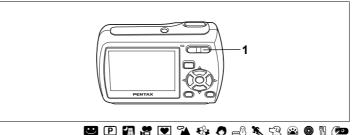

## Using the Zoom

You can use the zoom to change the captured area.

- Press the Zoom/444/ \$ button in 🗅 mode.
  - Tele : enlarges the subject
  - Wide : widens the area that is captured by the camera

The zoom bar indicates the current level of magnification.

When the digital zoom function is set to  $\Box$  (Off), you can take pictures at up to three times magnification using the optical zoom. When the digital zoom function is set to  $\mathbf{x}$  (On), you can combine it with the optical zoom to enlarge the subject to a maximum magnification equivalent to 12 times.

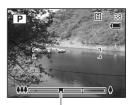

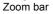

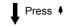

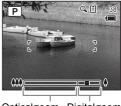

Optical zoom Digital zoom range range

- You are recommended to use a tripod to prevent camera shake when taking pictures at a high magnification rate.
- Pictures taken in the digital zoom range appear grainier than pictures taken in the optical zoom range.

1

memo

#### Setting the Digital Zoom

The digital zoom is set to  $\mathbf{v}'$  (On) in the default settings. To take pictures using only the optical zoom, set the digital zoom to  $\Box$  (Off).

- 1 Press the MENU button in D mode. The [D Rec. Mode] menu appears.
- 2 Use the four-way controller (▲ ▼) to select [Digital Zoom].
- 3 Use the four-way controller (◄►) to select ☑ (On) or □ (Off).

The selected setting is saved.

4 Press the MENU button.

The setting is complete and the camera returns to capture status.

Saving the Digital Zoom Function Setting P.84

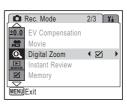

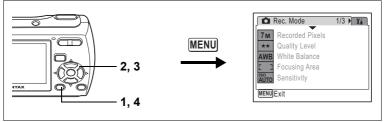

▣ 🗿 😤 💌 🍡 🍪 🖉 🕾 🕅 🖉

## Setting the Exposure (EV Compensation)

You can adjust the overall brightness of the picture.

Use this function to take pictures that are intentionally overexposed or underexposed.

Press the MENU button in 🗅 mode.

The [ Rec. Mode] menu appears.

- 2 Use the four-way controller (▲ ▼) to select [EV Compensation].
- 3 Use the four-way controller (◀►) to select the EV value.

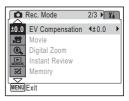

The selected EV value is saved.

To brighten, select a positive (+) value. To darken, select a negative (-) value.

You can choose the EV setting in the range of -2.0 EV to +2.0 EV in 1/3 EV steps.

### 4 Press the MENU button.

The setting is complete and the camera returns to capture status.

Saving the EV Compensation Value P.84

1

# Displaying Shooting Information in Capture Mode

The LCD monitor display changes in the following sequence each time you press the **OK**/**DISPLAY** button: Normal Display, Full Display, No Icons.

For details of each display mode, refer to "Monitor Indications" (p.16).

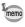

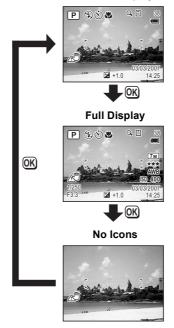

#### **Normal Display**

## **Setting the Shooting Functions**

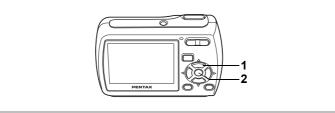

#### 🙂 P 🕼 📌 🔍 🍡 🍪 🧔 🖦 🦎 🕾 🕷 🔊

## Selecting the Focus Mode

#### Focus Mode

| AF | Standard     | Use this mode when the distance to the subject is 40 cm (15.7 in.) or more. The camera is focused on the subject in the autofocus area when the shutter release button is pressed halfway.                              |
|----|--------------|----------------------------------------------------------------------------------------------------|
| ¥  | Macro        | Use this mode when the distance to the subject is approx.<br>15 cm to 60 cm (6.2 in. to 24.6 in.). The camera is focused<br>on the subject in the autofocus area when the shutter<br>release button is pressed halfway. |
|    | Infinity     | Use this mode for taking distant objects. The flash is set to (Flash Off).                                                                                                    |
| MF | Manual Focus | This mode lets you adjust the focus manually.                                                                                                    |

#### Press the four-way controller (►) in mtextbf{in} mode.

The focus mode changes each time the button is pressed. You can also change the setting using the four-way controller ( $\blacktriangle \lor$ ).

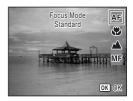

2 Press the OK button.

The Focus Mode setting is saved and the camera returns to capture status.

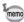

- In 
   ■ mode, the focus mode is set to ▲.

Manual Focus 19.69 Saving the Focus Mode 19.84

#### **Manual Focus**

The procedure for setting the focus manually  $(\boldsymbol{MF})$  is described below.

- 1 Press the four-way controller (►) in **D** mode.
- 2 Use the four-way controller (►) to select MF and press the OK button.

The central portion of the image is magnified to fill the screen of the LCD monitor when focusing.

3 Press the four-way controller (▲▼).

The **MF** indicator appears on the LCD monitor to indicate the approximate distance to the subject. Use the four-way controller ( $\blacktriangle \lor$ ) to adjust the focus using the indicator as a guide.

- ▲ : for distant focus
- I for closer focus

## 4 Press the OK button.

The focus is fixed and the camera returns to capture status. The focus position is fixed five seconds after you remove your finger from the four-way controller.

After the focus is fixed, you can press the four-way controller ( $\blacktriangle \lor$ ) again to display the **MF** indicator and readjust the focus using the four-way controller ( $\blacktriangle \lor$ ).

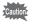

Shooting mode and drive mode cannot be changed while adjusting  $\ensuremath{\textbf{MF}}$  .

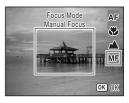

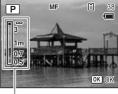

MF indicator

4

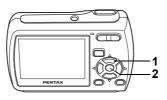

#### 🙂 P 🕼 💌 🍡 🍪 🔊 📾 🌂 🕾 🕷 🔎

## **Selecting the Flash Mode**

#### Flash Modes

| <b>4</b> A | Auto               | The flash discharges automatically depending on the light conditions.                                                                                                    |
|------------|--------------------|----------------------------------------------------------------------------------------------------|
| •          | Flash Off          | The flash will not discharge, regardless of the<br>brightness. Use this mode to take pictures where flash<br>photography is prohibited.                                                      |
| 4          | Flash On           | The flash discharges regardless of the brightness.                                                                                                    |
| ®<br>A     | Auto + Red-eye     | This mode reduces the phenomenon of red eyes caused by the light from the flash being reflected in the subject's eyes. The flash discharges automatically.                                   |
| ۹۳۰        | Flash On + Red-eye | This mode reduces the phenomenon of red eyes<br>caused by the light from the flash being reflected in the<br>subject's eyes. The flash will discharge regardless of<br>the light conditions. |

- - A pre-flash discharges when using the red-eye reduction function.
  - In 🛄 mode, you can only select ¼ or <sup>(</sup>/<sub>4</sub>).

#### 

The flash mode changes each time the button is pressed. You can also change the setting using the four-way controller ( $\blacktriangle \lor$ ).

## 2 Press the OK button.

The camera returns to capture status with the selected flash mode.

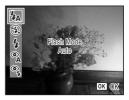

memo

[About the red-eye phenomenon].

Taking pictures using the flash may cause the subject's eyes to appear red in the resulting picture. This phenomenon occurs when the light from the flash is reflected in the subject's eyes. It can be reduced by illuminating the area around the subject or moving closer to the subject and zooming out to a wider angle. Setting the flash mode to  $\Re$  (Auto + Red-eye) or  $\Re$  (Flash On + Red-eye) is also an effective way of reducing red eyes.

Saving the Flash Mode P.84

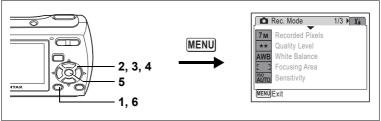

#### 🖻 🖪 🐔 🍪 🖉 🐭 🌂 🕾 🌒 🕅 🔎

# **Selecting the Recorded Pixels**

You can choose from seven recorded pixels settings for still pictures. The larger your recorded pixels, the clearer the details will appear when you print your picture. As the quality of the printed picture also depends on the image quality, exposure control, resolution of the printer and other factors, you do not need to select more than the required number of recorded pixels.  $\boxed{2m}$  (1600×1200) is adequate for making postcard-size prints. The more pixels there are, the larger the picture and the bigger the file size. The data volume also varies depending on the quality level setting (p.74).

#### **Recorded Pixels**

| Recorded Pixels     |         | Use                                                      |
|---------------------|---------|----------------------------------------------------------|
| 7m 3072×2304        |         | For printing high quality photos or A4-size pictures, or |
| 5м 2592×1944        |         | editing images on a PC.                                  |
| 4m 2304×1728        | ۲.      |                                                          |
| <u>зм</u> 2048×1536 | Clearer |                                                          |
| 2m 1600×1200        | Ö       | For making postcard-size prints.                         |
| 1024 1024× 768      |         |                                                          |
| 640 640× 480        |         | For posting on a website or attaching to e-mail.         |

#### 1 Press the MENU button in **D** mode. The [**D** Rec. Mode] menu appears.

2 Use the four-way controller (▲ ▼) to select [Recorded Pixels].

**3** Press the four-way controller ( $\blacktriangleright$ ).

A pull-down menu appears.

- 4 Use the four-way controller (▲ ▼) to change the number of recorded pixels.
- Image: Constraint of the second second se

5 Press the OK button.

The Recorded Pixels setting is saved.

### 6 Press the MENU button.

The camera returns to capture status with the current setting.

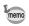

When shooting mode is set to I, the number of recorded pixels is set to I.

Recorded Pixels and Quality Level of Still Pictures P.28

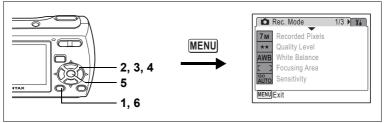

#### P 🖪 🏠 🍪 👌 📾 🦎 🕾 🧶 🌒 🖉

# **Selecting the Quality Level**

You can select the quality (compression rate) of still pictures. The more stars, the lower the compression rate and the clearer the picture, but the file size becomes larger. The recorded pixels setting also affects the file size (p.72).

#### Quality Level

| *** | Best   | Lowest compression rate. Suitable for photo prints.                                 |  |
|-----|--------|-------------------------------------------------------------------------------------|--|
| **  | Better | Standard compression rate. Suitable for viewing the image on a computer screen.     |  |
| *   |        | Highest compression rate. Suitable for posting on a website or attaching to e-mail. |  |

### Press the MENU button in 🗅 mode.

The [ Rec. Mode] menu appears.

- 2 Use the four-way controller (▲ ▼) to select [Quality Level].
  3 Press the four-way controller (►).
- **3** Press the four-way controller (►). A pull-down menu appears.
- 4 Use the four-way controller (▲ ▼) to change the quality level.
- 5 Press the OK button. The Quality Level setting is saved.
- 6 Press the MENU button.

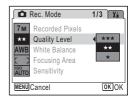

The camera returns to capture status with the current setting.

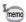

When shooting mode is set to I, quality level is set to  $\bigstar\bigstar$ .

Recorded Pixels and Quality Level of Still Pictures P.28

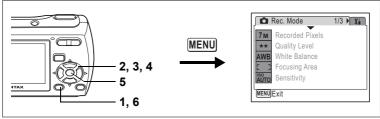

P 😤 🔍

# Adjusting the White Balance

You can take pictures in natural colors by adjusting the white balance according to the light conditions at the time of shooting.

#### White Balance

| AWB | Auto The camera adjusts the white balance automatically. |                                                                            |
|-----|----------------------------------------------------------|----------------------------------------------------------------------------|
| 淤   | Daylight                                                 | Use this mode when taking pictures outside in sunlight.                    |
| ۵   | Shade                                                    | Use this mode when taking pictures outside in the shade.                   |
| *   | Tungsten Light                                           | Use this mode when taking pictures under electric or other tungsten light. |
| 黨   | Fluores. Light                                           | Use this mode when taking pictures under fluorescent light.                |
| Ð   | Manual                                                   | Use this mode when adjusting the white balance manually.                   |

#### 1 Press the MENU button in mode.

The [ Rec. Mode] menu appears.

- 2 3 Use the four-way controller ( $\blacktriangle \nabla$ ) to select [White Balance].
- Press the four-way controller ( $\blacktriangleright$ ). The White Balance screen appears.
- 4 Use the four-way controller ( $\blacktriangle \nabla$ ) to change the setting.
- 5 Press the OK button.

The White Balance setting is saved.

6 Press the MENU button. White Balance

The camera returns to capture status with the current setting. Refer to "Manual Setting" (p.76) for instructions on adjusting the white balance manually.

Saving the White Balance p.84

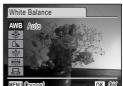

#### **Manual Setting**

Have a blank sheet of white paper or similar material for White balance adjustment ready beforehand.

- 2 Point the camera at the blank sheet of white paper or similar material for White balance adjustment so that it fits the frame at the center of the LCD monitor.

| White Balance                       |      |
|-------------------------------------|------|
| AWB<br>☆<br>☆<br>☆<br>SHUTTERAdjust |      |
| MENUCancel                          | OKOK |

**3** Press the shutter release button fully.

The white balance is automatically adjusted.

## 4 Press the OK button.

The setting is saved and the screen returns to the [ Rec. Mode] menu.

### Press the MENU button.

The camera returns to capture status.

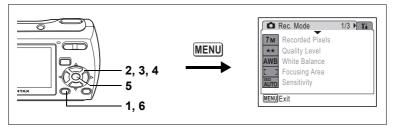

# P 🗿 💟 🐔 🍪 🖉 🐭 🕅 🔎

# Changing the Focusing Area

You can change the autofocus area (Focusing Area).

#### **Focusing Area**

| ſ | [ ] | Multiple | Normal range                         |
|---|-----|----------|--------------------------------------|
| I | []  | Spot     | The autofocus range becomes smaller. |

- 1 Press the MENU button in 
  mode. The [ Rec. Mode] menu appears.
- 2 Use the four-way controller ( $\blacktriangle \nabla$ ) to select [Focusing Area].
- 3 Press the four-way controller ( $\blacktriangleright$ ). A pull-down menu appears.
- 4 Use the four-way controller ( $\blacktriangle \nabla$ ) to change the setting.
- Recorded Pixels Quality Level White Balance Focusing Area Sensitivity OK OK

5 Press the OK button.

The Focusing Area setting is saved.

#### 6 Press the MENU button.

The camera returns to capture status with the current setting.

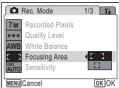

**(** 

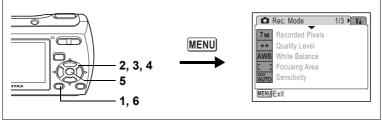

#### P 🖪 😤 💌 🍡 🍪 🕭 📾 🦎 🕾 📽 🔊

# Setting the Sensitivity

You can select the sensitivity to suit the brightness of the surroundings.

#### Sensitivity

| Auto | Sensitivity is automatically adjusted to between 80 and 320.                                                                |
|------|----------------------------------------------------------------------------------------------------|
| 80   | The lower the sensitivity, the less noise that affects the image. The                                                       |
| 160  | shutter speed will be slower in low light conditions.<br>Higher sensitivity settings use faster shutter speeds in low light |
| 320  | conditions to reduce camera shake, but the image may be affected by                                                         |
| 400  | noise.                                                                                                    |

#### Press the MENU button in 🗖 mode.

The [ Rec. Mode] menu appears.

- 2 Use the four-way controller (▲ ▼) to select [Sensitivity].
- **3** Press the four-way controller (►).

A pull-down menu appears.

- 4 Use the four-way controller (▲ ▼) to change the sensitivity.
- 5 Press the OK button.

The Sensitivity setting is saved.

### 6 Press the MENU button.

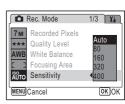

The camera returns to capture status with the current setting.

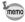

Sensitivity is set at 80 when Shooting mode is set to . Other values cannot be set.

Saving the Sensitivity 18 p.84

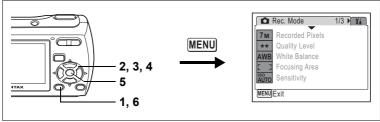

# P 🖪 💌 🍡 🍪 🔊 📾 🌂 🕾 🧶 🕅 🔎

# Setting the Instant Review Time (Instant Review)

You can choose the Instant Review time (the length of time the image is displayed immediately after capture) from 0.5sec, 1sec, 2sec, 3sec, 5sec and Off (no display).

- 1 Press the MENU button in D mode. The [D Rec. Mode] menu appears.
- 2 Use the four-way controller (▲ ▼) to select [Instant Review].
- 3 Press the four-way controller (►). A pull-down menu appears.
- 4 Use the four-way controller (▲ ▼) to change the display time.
- 5 Press the OK button.

The Instant Review setting is saved.

6 Press the MENU button.

The camera returns to capture status with the current setting.

Instant Review №p.37

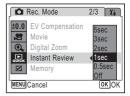

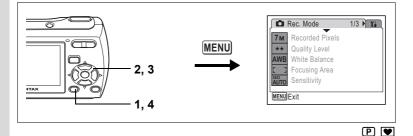

# Setting the Image Sharpness (Sharpness)

You can give the image sharp or soft outlines.

## Press the MENU button in 🗅 mode.

The [ Rec. Mode] menu appears.

#### Use the four-way controller (▲ ▼) to select [Sharpness].

# Use the four-way controller (◀►) to change the sharpness level.

The following setting is saved.

- \_\_\_\_\_ (Normal)

### 4 Press the MENU button.

The Sharpness setting is saved and the camera returns to capture status.

|                 | Rec. Mode                | 3/3 🖬 |
|-----------------|--------------------------|-------|
| <b>⊗</b><br>.•• | Sharpness<br>Saturation  | (22)  |
| 0<br>Date       | Contrast<br>Date Imprint |       |
| MENU            | Exit                     |       |

1

2

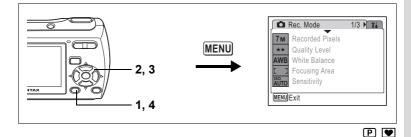

# Setting the Color Saturation (Saturation)

You can set the color saturation.

1 Press the MENU button in 🗅 mode.

The [ Rec. Mode] menu appears.

2 Use the four-way controller (▲ ▼) to select [Saturation].

# 3 Use the four-way controller (◀►) to change the saturation level.

The following setting is saved.

- <u>· +</u> (Low)
- \_\_\_\_\_ (Normal)

# 4 Press the MENU button.

The Saturation setting is saved and the camera returns to capture status.

|            | Rec. Mode    | 3/3 | X |
|------------|--------------|-----|---|
| S          | Sharpness    |     |   |
| •••        | Saturation   | •   | - |
| $\bigcirc$ | Contrast     |     |   |
| DATE       | Date Imprint |     |   |
|            |              |     |   |
| MENU       | Exit         |     |   |
|            |              |     |   |

**4** Taking Pictures

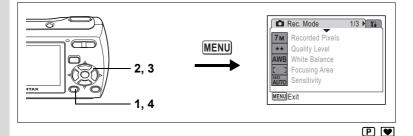

# Setting the Image Contrast (Contrast)

You can set the image contrast level.

## Press the MENU button in 🗅 mode.

The [ Rec. Mode] menu appears.

#### Use the four-way controller (▲ ▼) to select [Contrast].

# Use the four-way controller (◀►) to change the contrast level.

The following setting is saved.

- \_\_\_\_\_ (Normal)

### 4 Press the MENU button.

The Contrast setting is saved and the camera returns to capture status.

| Rec. Mode         | 3/3 🖬 |
|-------------------|-------|
| SH: Sharpness     |       |
| Saturation        |       |
| O Contrast        |       |
| DATE Date Imprint |       |
|                   |       |
| MENUExit          |       |

1

2

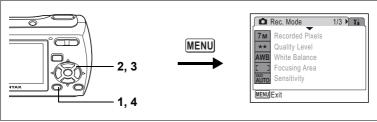

#### ビ P 🕼 💌 🍡 🍪 🧔 📾 🦎 🖄 🧶 🕷 🔎

# Setting the Date Imprint

You can choose whether to imprint the shooting date on the picture when shooting. When  $\mathbf{v}'$  (On) is set, the date set in the Date Adjust screen (p.34 and p.130) is imprinted in the bottom-right corner.

# 1 Press the MENU button in **D** mode.

The [ Rec. Mode] menu appears.

- 2 Use the four-way controller (▲ ▼) to select [Date Imprint].
- 3 Use the four-way controller (◄►) to select ☑ (On) or □ (Off).
- 4 Press the MENU button.

The camera returns to capture status with the current setting.

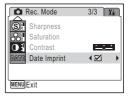

| memo |  |
|------|--|
|      |  |

- The date imprinted with the Date Imprint function cannot be deleted
- The date is imprinted on the picture with the date style set in the Date Adjust screen.

The Memory function is for saving the current camera settings when the camera is turned off.

For some camera settings, the Memory function is always set to  $\mathbf{r}$  (On) (the settings are saved when the camera is turned off), while for others you can choose on or off (to choose whether the settings are saved or not when the camera is turned off). The items which can be set to  $\mathbf{r}$  (On) or  $\Box$  (Off) in the Memory function are shown in the table below. (Items not listed here will be saved in the selected settings when the camera is turned off.) If you select  $\mathbf{r}$  (On), the settings will be saved in the status they were in immediately before the camera was turned off. If you select  $\Box$  (Off), the settings will be reset to the defaults when the camera is turned off. The table below also shows whether the Memory default setting for each item is on or off.

| Item               | Description                                                                                               |   |
|--------------------|----------------------------------------------------------------------------------------------------|---|
| Flash Mode         | The flash mode set with the four-way controller (◀) (p.70)                                                | V |
| Drive Mode         | The drive mode set with the four-way controller ( $\blacktriangle$ ) (p.62, p.63)                         |   |
| Focus Mode         | The focus mode set with the four-way controller (►) (p.68)                                                |   |
| Zoom Position      | The zoom position set with the Zoom/ +++/ + button (p.64)                                                 |   |
| MF Position        | The manual focus position set with the four-way controller $(\blacktriangle \lor)$ (p.69)                 |   |
| White Balance      | The [White Balance] setting on the [ Rec. Mode] menu (p.75)                                               |   |
| Sensitivity        | The [Sensitivity] setting on the [ C Rec. Mode] menu (p.78)                                               |   |
| EV<br>Compensation | The [EV Compensation] setting on the [D Rec. Mode] menu (p.66)                                            |   |
| Digital Zoom       | The [Digital Zoom] setting on the [ Rec. Mode] menu (p.65)                                                | ¥ |
| DISPLAY            | The LCD monitor information display mode set with the <b>OK/DISPLAY</b> button (p.67, p.95)               |   |
| File #             | If a new SD Memory Card is inserted when On has been<br>selected, file numbers are assigned sequentially. | ¥ |

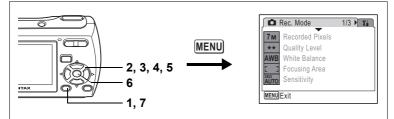

- 1 Press the MENU button in **D** mode. The [**D** Rec. Mode] menu appears.
- 2 Press the four-way controller (▲ ▼) to select [Memory].
- **3** Press the four-way controller (►). The Memory screen appears.
- 4 Use the four-way controller (▲ ▼) to choose an item.
- 5 Use the four-way controller (◄►) to select ☑ (On) or □ (Off).
- 6 Press the OK button. The Memory setting is saved.
- 7 Press the MENU button.

The camera returns to capture status with the current setting.

| Memory                                                                                  | 1/2 |      |
|-----------------------------------------------------------------------------------------|-----|------|
| Flash Mode<br>Drive Mode<br>Focus Mode<br>Zoom Position<br>MF Position<br>White Balance |     | •    |
| MENUCancel                                                                              |     | OKOK |

# **Recording Movies**

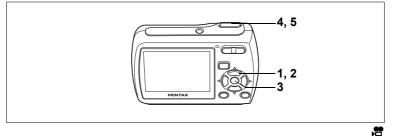

# **Recording a Movie**

This mode enables you to record movies. Sound is recorded at the same time.

#### Press the four-way controller (▼) in **□** mode.

The Capture Mode Palette appears.

Use the four-way controller (▲ ▼ ◀ ▶ ) to select 蹭 (Movie).

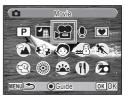

# 3 Press the OK button.

mode is selected and the camera returns to capture status.

The following information appears on the LCD monitor.

- 1 Movie mode icon
- 2 Recording indicator (blinks during recording)
- 3 Recording time
- 4 Current date and time (not displayed during recording)

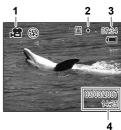

1

You can change the captured area by pressing the Zoom/444/ \$ button to the left or right.

- : enlarges the subject
- **+++** : widens the area that is captured by the camera

#### 4 Press the shutter release button fully.

Recording starts.

memo

- The flash will not discharge in 🛱 mode.
  - The focus is fixed when recording movies in  ${f R}$  mode.
  - You can use the optical zoom and digital zoom before starting to record, and the digital zoom while recording.

#### 5 Press the shutter release button fully.

Recording stops.

Playing Back Movies P.98

#### Keeping the Shutter Release Button Pressed

If you keep the shutter release button pressed for more than one second, recording will continue for as long as you keep the button pressed. Shooting stops when you take your finger off the shutter release button.

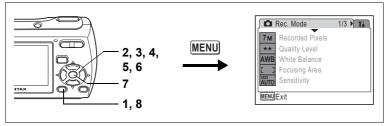

12

# Selecting the Recorded Pixels for Movies

You can choose from two recorded pixels settings for movies:

[640 640×480] and [320 320×240].

The more pixels there are, the bigger the file size is.

#### **Recorded Pixels for Movies**

| 640<br>(640×480)        | Suitable for viewing on a TV or computer screen.          |
|-------------------------|-----------------------------------------------------------|
| <u>320</u><br>(320×240) | Suitable for posting on a website or attaching to e-mail. |

#### Press the MENU button in mode.

The [ Rec. Mode] menu appears.

- 2 3 Use the four-way controller ( $\blacktriangle \triangledown$ ) to select [Movie].
  - Press the four-way controller ( $\blacktriangleright$ ).
    - The Movie screen appears.
- 4 Use the four-way controller ( $\blacktriangle \lor$ ) to select [Recorded Pixels].
- 5 Press the four-way controller ( $\triangleright$ ). A pull-down menu appears.
- 6 Use the four-way controller ( $\blacktriangle \nabla$ ) to change the number of recorded pixels.
- 7 Press the OK button. The Recorded Pixels setting is saved.

#### 8 Press the MENU button twice.

The camera returns to capture status with the current setting.

Recorded Pixels of Movies ISP.29

| Movie                         |            |
|-------------------------------|------------|
| Recorded Pixels<br>Color Mode | 640<br>320 |
|                               |            |
|                               |            |
| MENUCancel                    | OKOK       |

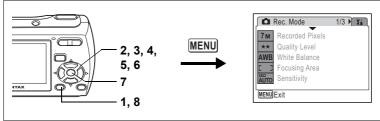

,ee

# Recording Movies in Black and White or Sepia Tones (Color Mode)

You can set the color mode to Black and White or Sepia, as well as Full Color, when recording a movie.

- 1 Press the MENU button in D mode. The [D Rec. Mode] menu appears.
- 2 Use the four-way controller (▲ ▼) to select [Movie].
- **3** Press the four-way controller ( $\blacktriangleright$ ).

The Movie screen appears.

- 4 Use the four-way controller (▲ ▼) to select [Color Mode].
- 5 Press the four-way controller (►). A pull-down menu appears.
- 6 Use the four-way controller (▲ ▼) to choose a color.
- 7 Press the OK button.

The Color Mode setting is saved.

8 Press the MENU button twice.

The camera returns to capture status with the current setting.

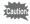

The color mode setting cannot be changed after a movie is recorded.

| Movie                         |                                      |
|-------------------------------|--------------------------------------|
| Recorded Pixels<br>Color Mode | 640<br>∮Full Color<br>B & W<br>Sepia |
| MENUCancel                    | OKOK                                 |

# Playing Back and Deleting Images Playing Back Images

# Switching Between 🗅 Mode and 🕨 Mode

In this manual, the capture mode, such as for taking still pictures, is referred to as " node". The playback mode, such as for displaying captured images on the LCD monitor, is referred to as " node". In node, you can perform simple editing operations on the images that are played back.

Follow the procedure below to switch between  $\square$  mode and  $\blacktriangleright$  mode.

#### To Switch from 🗅 Mode to 🕩 Mode

#### **1** Press the **button**.

The camera switches to **>** mode.

#### To Switch from 🕩 Mode to 🗅 Mode

Press the ▶ button or shutter release button halfway. The camera switches to ✿ mode.

When an SD Memory Card is inserted, images, movies and sound files saved in the SD Memory Card are displayed. Remove the SD Memory Card to display images, movies and sound files saved in the built-in memory.

# **Playing Back Still Pictures**

Refer to "Playing Back Images" (p.38) for instructions.

1

memo

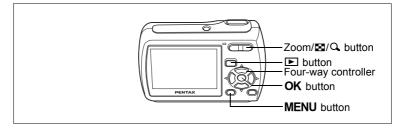

# Nine-Image Display and Folder Display

#### Nine-Image Display

1

You can display nine thumbnails of captured images at a time.

A page consisting of nine thumbnail images appears. The displayed images change nine at a time page by page.

Use the four-way controller ( $\blacktriangle \lor \blacklozenge 
brace$ ) to move the frame. When 10 or more images have been saved, if you choose image ①

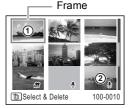

and press the four-way controller ( $\blacktriangle \triangleleft$ ), the previous page appears. Similarly, if you choose image (2) and press the four-way controller ( $\lor \triangleright$ ), the next page appears.

The icons that appear on the images indicate the following:

| No icon        | : Still picture without sound |
|----------------|-------------------------------|
| 🖞 (with image) | : Still picture with sound    |
| <b>,2</b>      | : Movie (first frame appears) |
|                | : Sound file only             |

Press the **OK** button, **MENU** button or  $\bigcirc$  on the Zoom/ $\boxtimes$ / $\bigcirc$  button to switch to single-image display of the selected image. Press the  $\boxdot$  button to switch to  $\boxdot$  mode.

#### **Folder Display**

If images and sound files are stored in several folders, follow the procedure below to find the folder that you are looking for.

1 In **▶** mode, press **▶** on the Zoom/**▶**/**♀** button.

The screen changes to nine-image display.

2 Press ⊠ on the Zoom/⊠/Q button.

The list of folders appears.

Use the four-way controller
 (▲ ▼ ◀ ►) to choose a folder.
 Press the OK button, MENU button or Q

on the Zoom/ $\square/\square$ , button to display

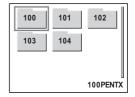

thumbnails of the images inside the folder.

Next, press the **OK** button, **MENU** button or  $\mathbf{Q}$  on the Zoom/ $\mathbf{Z}/\mathbf{Q}$  button to switch to single-image display of a selected image.

Changing the Image Folder Name Image Folder Name

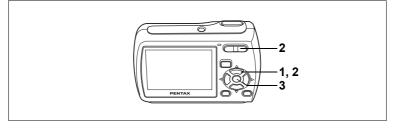

# **Zoom Playback**

You can magnify an image up to eight times. A guide showing the center of the magnified portion of the image appears on the LCD monitor during zoom playback.

#### 1 Enter the **b** mode and use the four-way controller $(\blacktriangleleft \triangleright)$ to choose the image you want to magnify.

2 Press Q on the Zoom/ button.

> The image is magnified (×1.1 to ×8). Holding down Q on the Zoom changes the magnification continuously. You can use the guide at the bottom left of the screen to check which portion of the image is magnified.

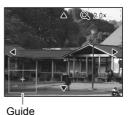

#### The following operations can be performed while the magnified image is displayed.

Four-way controller ( $\land \lor \lor \lor$ ) Moves the position to be magnified  $Zoom/\Box/Q$  button (Q) Zoom/⊠/Q button (⊇)

- Makes the image bigger (max. ×8)
- Makes the image smaller (min. ×1.1)

# 3

#### Press the OK button.

The image returns to single-image display.

- Movies cannot be magnified.
- The guide does not appear if the LCD monitor display mode is set to "No Icons".

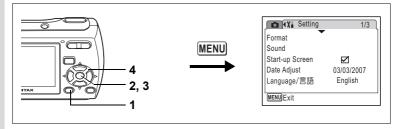

#### Setting the Quick Zoom Function

When the Quick Zoom function is enabled, you can display an image at maximum magnification (×8) simply by pressing  $\mathcal{Q}$  on the Zoom/ $\mathbb{Z}/\mathcal{Q}$  button once.

## **1** Press the MENU button in **▶** mode.

The [X Setting] menu appears.

- 2 Use the four-way controller (▲ ▼) to select [Quick Zoom].
  - - ✓ : Jumps to ×8 magnification
    - □ : Pressing Q on the Zoom/⊠/Q button once magnifies the image in stages from ×1.1 to ×8.0

| Setting    |       | 3/3 |
|------------|-------|-----|
| Quick Zoom | ۷ 🗹 🕨 | •   |
| Reset      |       |     |
|            |       |     |
|            |       |     |
|            |       |     |
| MENUExit   |       |     |

## 4 Press the MENU button.

The camera returns to 🕨 mode.

# Displaying Shooting Information in Playback Mode

Shooting information can be displayed on the LCD monitor in ▶ mode. Pressing the **OK**/**DISPLAY** button changes the display mode. Refer to p.18 for details of each display mode.

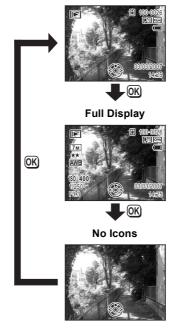

#### Normal Display

#### Displaying Shooting Information in Capture Mode P.67

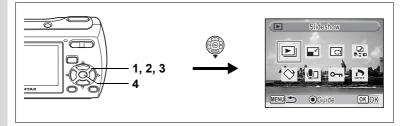

## Slideshow

You can play back recorded images one after another.

- Enter the ▶ mode and use the four-way controller
   (◄ ▶) to choose an image to start the slideshow with.
- **2** Press the four-way controller  $(\mathbf{\nabla})$ .

The Playback Mode Palette appears.

- 3 Use the four-way controller (▲ ▼ ◀ ►) to select ⊑ (Slideshow).
- 4 Press the OK button twice.

The slideshow starts.

Pressing the **OK** button during the slideshow pauses the slideshow. To resume the slideshow, press the **OK** button while the slideshow is paused.

**5** Press any button other than the OK button or the power switch. The slideshow stops.

memo

Press the four-way controller ( $\blacktriangleright$ ) while playing back a movie or a picture with sound to skip to the next image without stopping the slideshow.

#### Setting the Slideshow Conditions

You can set the playback interval and also a screen effect and sound effect for when one image changes to the next.

- **1** Press the four-way controller (▼) in **▶** mode. The Playback Mode Palette appears.
- 2 Use the four-way controller (▲ ▼ ◀ ►) to select ► (Slideshow).

# **3** Press the OK button.

The screen for setting the slideshow conditions appears.

- 4 Use the four-way controller (▲ ▼) to select [Interval].
- 5 Press the four-way controller (►). A pull-down menu appears.
- 6 Use the four-way controller (▲ ▼) to change the interval and press the OK button.

You can choose from 3sec, 5sec, 10sec, 20sec, and 30sec.

# 7 Use the four-way controller ( $\blacktriangle \lor$ ) to select [Screen Effect].

After selecting [Screen Effect], press the four-way controller ( $\blacktriangleright$ ). A pull-down menu appears with the following items that can be selected. Use the four-way controller ( $\blacktriangle \lor$ ) to select an item and press the **OK** button.

| Off     | No effect                                                         |
|---------|-------------------------------------------------------------------|
| Wipe    | The next image slides over the previous one from left to right    |
| Checker | The next image appears in small square mosaic blocks              |
| Fade    | The current image gradually fades out and the next image fades in |

- 8 Use the four-way controller (▲ ▼) to select [Sound Effect].
- 9 Use the four-way controller ( ◀ ► ) to select ☑ (On) or □ (Off).

Except when the screen effect is set to Off, you can choose  $\mathbf{v}'$  (On) or  $\Box$  (Off) for the sound that is played when one image changes to the next.

# **10** Press the OK button.

The slideshow starts using the selected interval and effect.

- memo
- The slideshow will continue until you press any button other than the **OK** button or the power switch.
- Movies or pictures with sound will normally be played through to the end before the next picture is played back, regardless of the interval setting. However, pressing the four-way controller (▶) while playing back a movie or a picture with sound skips to the next image.
- Sound files made in Voice Recording mode are not played back in the slideshow.

Connecting the Camera to AV Equipment № p.99

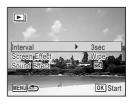

# **Playing Back Movies**

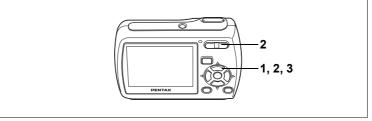

# **Playing Back a Movie**

You can play back the movies you have taken. Sound is played back at the same time.

1 Enter the **b** mode and use the four-way controller ( $\triangleleft \triangleright$ ) to choose the movie you want to play back.

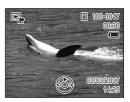

#### 2 Press the four-way controller ( $\blacktriangle$ ).

Playback starts.

#### The following operations can be performed during playback.

Four-way controller (◀) Reverse playback

Four-way controller (▲) Pause

Zoom/444/ button ( ) Increases the volume

Zoom/444/ \$ button (444) Reduces the volume

#### The following operations can be performed while playback is paused.

Four-way controller (◀) Frame reverse

Four-way controller (►) Frame forward

Four-way controller ( $\blacktriangle$ ) Releases the Pause function (Play)

#### 3 Press the four-way controller ( $\mathbf{\nabla}$ ).

Playback stops.

# Connecting the Camera to AV Equipment

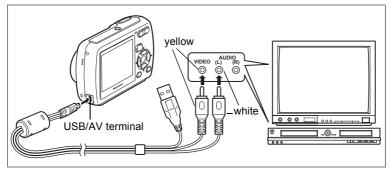

By using the USB/AV cable, you can take pictures and play back captured images on equipment with a video IN jack, such as a TV. Make sure the camera and TV are turned off before connecting the camera to the TV.

- Connect the USB/AV cable to the USB/AV terminal.
- 1 2 Connect the other ends of the USB/AV cable (yellow: video, white: audio) to the AV device's video input terminal and audio input terminal.

When using stereo sound equipment, insert the sound terminal into the L (white) terminal.

#### 3 Turn the AV device on.

When the device that the camera is connected to and the device that plays back images are different, turn both devices on.

When viewing images on AV equipment with multiple video input terminals (such as a TV), refer to the operation manual of the device and select the video input terminal to which the camera is connected.

#### 4 Turn the camera on.

- memo
- · You are recommended to use the AC adapter kit K-AC62 (optional) if you intend to use the camera for a long time.
- · Depending on the country or region, images and sound files may fail to be played back if the video output format is set different from the one in use there. If this happens, change the video output format setting. (p.135)
- The camera LCD monitor turns off while the camera is connected to AV equipment.
- Volume cannot be adjusted with the zoom button while the camera is connected to AV equipment.

# **Deleting Images**

Delete images and sounds with mistakes or that are unnecessary.

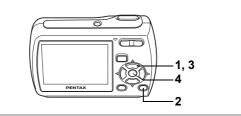

# **Deleting a Single Image/Sound File**

You can delete a single image and sound file one at a time.

Caution

Protected images and sound files cannot be deleted. (p.105)

- Enter the ▶ mode and use the four-way controller (◄▶) to choose the image/sound file you want to delete.
- 2 Press the finibutton.

The confirmation screen appears.

- 3 Use the four-way controller (▲ ▼) to select [Delete].
- 4 Press the OK button.

The image or sound file is deleted.

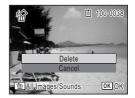

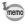

If you press the m button during Instant Review, the screen in Step 2 appears, enabling you to delete the image you have just taken. (p.39)

#### **Deleting a Sound File**

If sound has been recorded with an image (p.124), you can delete the sound without deleting the image.

- Enter the ▶ mode and use the four-way controller
   (◄▶) to choose an image with sound.
- 2 Press the to button.

The confirmation screen appears.

- 3 Use the four-way controller (▲ ▼) to select [Delete Sound].
- 4 Press the OK button.

The sound file is deleted.

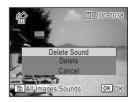

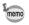

Select [Delete] in Step 3 above to delete both the image and sound file.

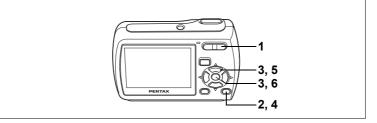

# Deleting Selected Images and Sound Files (from Nine-Image Display)

You can delete several images and sound files selected from the nineimage display at once.

Caution

1

3

Protected images and sound files cannot be deleted.

Nine thumbnail images appear.

2 Press the finibutton.

 $\hfill\square$  appears on the images and sound files.

#### Use the four-way controller (▲ ▼ ◀ ▶) to choose the images and sound files that you want to delete and press the OK button.

 $\boldsymbol{\varkappa}'$  appears on the selected images and sound files.

If you select an image and press  $\mathbf{Q}$  on the

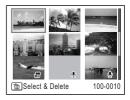

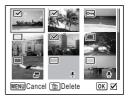

Zoom/ A button, the selected image appears in single-image display for as long as the button is pressed, enabling you to check whether you really want to delete it or not. (The display returns to the nine-image display when you release the button.) However, protected images cannot be displayed in single-image display. 4 Press the 1 button.

A confirmation dialog appears.

- 5 Use the four-way controller (▲ ▼) to select [Select & Delete].
- 6 Press the OK button.

The selected images and sound files are deleted.

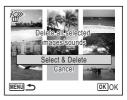

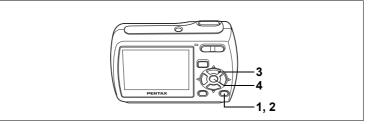

# **Deleting All Images and Sound Files**

You can delete all the images and sound files at once.

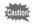

1

2

Protected images and sound files cannot be deleted. (p.105)

### Press the 🛍 button in **D** mode.

A confirmation dialog appears.

Press the 🛍 button.

A confirmation dialog appears.

# 3 Use the four-way controller (▲ ▼) to select [Delete All].

4 Press the OK button.

All the images and sound files are deleted.

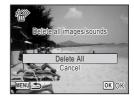

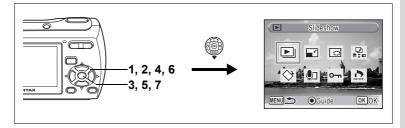

# Protecting Images and Sound Files from Deletion (Protect)

You can protect stored images and sound files from being accidentally deleted.

- **1** Press the four-way controller (▼) in ▶ mode. The Playback Mode Palette appears.
- 2 Use the four-way controller (▲ ▼ ◀ ►) to select O-n (Protect).
- **3** Press the OK button. The screen for selecting [Select image/ sound] or [All Images/Sounds] appears.
- 4 Use the four-way controller (▲▼) to select [Select image/sound].

# 5 Press the OK button.

The message [Protect this image/sound] appears. To protect another image or sound file, use the four-way controller ( $\triangleleft \triangleright$ ) to select another image or sound file.

- 6 Use the four-way controller (▲ ▼) to select [Protect].
- 7 Press the OK button. The selected image or sound file is protected.

memo

- To cancel the Protect setting, select [Unprotect] in Step 6.
- E appears below the file number on protected images and sound files during playback.

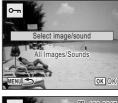

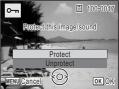

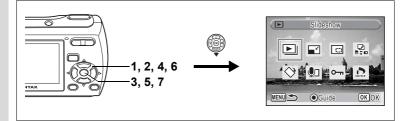

#### **Protecting All Images and Sound Files**

- 1 Press the four-way controller (▼) in ▶ mode. The Playback Mode Palette appears.
- 2 Use the four-way controller (▲ ▼ ◀ ►) to select O-n (Protect).

### **3** Press the OK button.

The screen for selecting [Select image/ sound] or [All Images/Sounds] appears.

4 Use the four-way controller (▲ ▼) to select [All Images/Sounds].

## 5 Press the OK button.

The screen for selecting [Protect] or [Unprotect] appears.

6 Use the four-way controller (▲ ▼) to select [Protect].

### 7 Press the OK button.

All the images and sound files are protected.

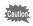

Protected images and sound files will be deleted when the SD Memory Card or built-in memory is formatted.

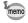

To cancel the Protect setting on all your images and sound files, select [Unprotect] in Step 6.

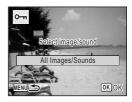

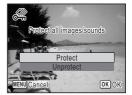

# Editing and Printing Images Editing Images

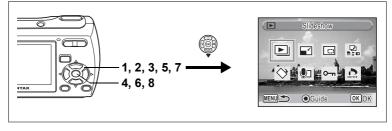

## Changing the Image Size and Quality (Resize)

By changing the size and quality of a selected image, you can make the file size smaller than the original. You can use this function to continue taking pictures when the SD Memory Card or built-in memory is full, by making the images smaller and overwriting the original images to make more space available.

- memo
- · Movies cannot be resized.
- You cannot select a larger resolution or higher quality than that of the original image.
- Enter the ▶ mode and use the four-way controller (◄▶) to choose the image you want to resize.
- **2** Press the four-way controller  $(\mathbf{\nabla})$ .

The Playback Mode Palette appears.

- 3 Use the four-way controller (▲ ▼ ◀ ►) to select 🖃 (Resize).
- 4 Press the OK button.

The screen for choosing the size and quality appears.

5 Select [Recorded Pixels] and [Quality Level].

Use the four-way controller (  $\blacktriangleleft \triangleright$  ) to choose the size and quality.

Use the four-way controller (  $\blacktriangle \blacktriangledown$  ) to switch between [Recorded Pixels] and [Quality Level].

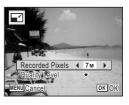

107

6

**Editing and Printing Images** 

## 6 Press the OK button.

A confirmation screen for overwriting the image appears. If the image is protected, a confirmation screen does not appear. The image is automatically saved with a new file name.

- 7 Use the four-way controller (▲ ▼) to select [Overwrite] or [Save as].
- 8 Press the OK button.

The resized image is saved.

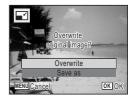

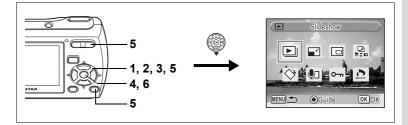

## **Cropping Images**

You can delete the unwanted part of a picture and save the cropped image as a separate image.

- Enter the ▶ mode and use the four-way controller (◄▶) to choose the image you want to crop.
- 2 Press the four-way controller (▼). The Playback Mode Palette appears.
- 3 Use the four-way controller (▲ ▼ ◀ ►) to select □ (Cropping).
- 4 Press the OK button. The Cropping screen appears.
- **5** Choose the cropping conditions.

Zoom/⊠/Q button

Changes the size of the cropped section

#### Four-way controller (▲ ▼ ◀ ►)

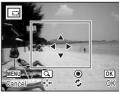

### 6 Press the OK button.

Green button

The cropped image is saved with a new file name.

The cropped image is saved in the same quality as the original image. The number of recorded pixels is selected automatically according to the size of the cropped section.

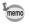

Movies cannot be cropped.

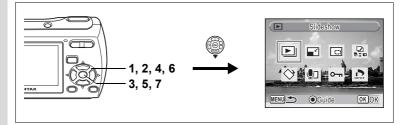

### **Copying Images and Sound Files**

You can copy images and sound files from the built-in memory to the SD Memory Card and vice versa. This function can only be selected when an SD Memory Card has been inserted in the camera.

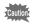

Make sure that the camera is turned off before inserting or removing the SD Memory Card.

1 Press the four-way controller (▼) in **▶** mode.

The Playback Mode Palette appears.

- 2 Use the four-way controller (▲ ▼ ◀ ►) to select <sup>D</sup>/<sub>n=0</sub> (Image/Sound Copy).
- **3** Press the OK button.

The copying method selection screen appears.

#### Copying Files from the Built-in Memory to the SD Memory Card

All the images and sound files in the built-in memory are copied to the SD Memory Card at once. Before copying the images, make sure that there is enough space in the SD Memory Card.

- 4 Use the four-way controller (▲▼) to select [●♥SD].
- 5 Press the OK button.

All the images and sound files are copied.

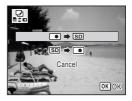

#### To Copy Files from the SD Memory Card to the Built-in Memory

Selected images and sound files from the SD Memory Card are copied to the built-in memory one at a time.

- 4 Use the four-way controller (▲▼) to select [SD ➡ ●].
- 5 Press the OK button.
- 6 Use the four-way controller (◀►) to select the file you want to copy.

#### 7 Press the OK button.

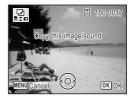

The selected image/sound file is copied.

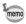

- If sound has been recorded with the image, the sound file is copied with the image.
- When a file is copied from the SD Memory Card to the built-in memory, it is assigned a new file name.

## Setting the Printing Service (DPOF)

DPOF (Digital Print Order Format) is the format for storing print order data on still pictures captured with a digital camera. Once the print order data has been stored, the pictures can be printed according to the DPOF settings using a DPOF-compatible printer or photo processing lab. You cannot store print order data for movies or sound-only files.

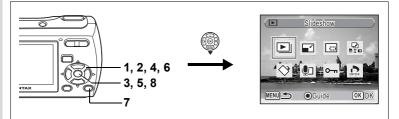

### Printing Single Images

Set the following items for each image.

| Copies | Choose the number of copies up to 99.                           |
|--------|-----------------------------------------------------------------|
| Date   | Specify whether you want the date inserted on the print or not. |

#### Press the four-way controller (▼) in ▶ mode.

The Playback Mode Palette appears.

2 Use the four-way controller (▲ ▼ ◀ ►) to select ♪ (DPOF).

#### Press the OK button.

The screen for selecting [Select image] or [All Images] appears.

4 Use the four-way controller (▲ ▼) to select [Select image].

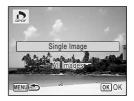

1

3

The message [DPOF setting for this image] appears. To make DPOF settings for another image, use the four-way controller (**◄** ) to select another image.

If DPOF settings have already been made for an image, the previous number of copies and date setting ( $\mathbf{x}$  or  $\Box$ ) will be displayed.

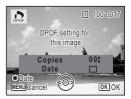

## 6 Use the four-way controller (▲ ▼) to choose the number of copies.

- 7 Use the Green button to choose whether to insert the date or not.
  - ${\bf \ensuremath{\boxtimes}}$  (On) : The date will be imprinted.

□ (Off) : The date will not be imprinted. To continue setting DPOF print order data, use the four-way controller ( $\blacktriangleleft$  ) to choose another image and repeat Steps 6 and 7.

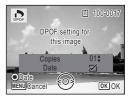

## 8 Press the OK button.

The DPOF settings are saved and the screen returns to the DPOF menu.

Caution

Depending on the printer or printing equipment at the photo processing lab, the date may not be imprinted on the pictures even if  $\mathbf{w}'$  (On) was selected in the DPOF settings.

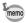

To cancel DPOF settings, set the number of copies to [00] in Step 6 and press the  ${\bf OK}$  button.

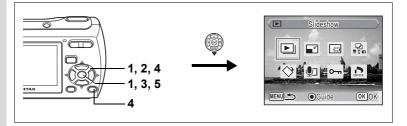

## **Printing All Images**

When you choose the number of copies and whether or not to insert the date, the settings are applied to all the images stored in the camera.

- **1** Display the screen for DPOF settings in ▶ mode. Refer to Steps 1 to 3 on p.112.
- 2 Use the four-way controller (▲ ▼) to select [All Images].

## 3 Press the OK button.

The message [DPOF setting for all images] appears.

## 4 Choose the number of copies and whether to insert the date or not.

Refer to Steps 6 and 7 in "Printing Single Images" (p.113) for details of how to make the settings.

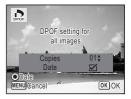

#### Press the OK button.

The DPOF settings for all the images are saved and the camera returns to the DPOF setting screen.

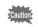

5

The number of copies specified in the DPOF settings applies to all the images. Before printing, check that the number is correct.

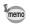

Settings for single images are canceled when settings are made for all images.

By connecting the camera to a printer that supports PictBridge using the USB/AV cable (I-UAV62) provided, you can print images directly from the camera without using a PC. Connect the camera to the printer and select the images you want to print and the number of copies on the camera.

- You are recommended to use the AC adapter kit K-AC62 when the camera is connected to the printer. The printer may not work properly or the image data may be lost if the batteries run out of power while the camera is connected to the printer.
  - Do not disconnect the USB/AV cable during data transfer.
  - Depending on the type of printer, not all the settings made on the camera (such as print settings and DPOF settings) may be valid.
  - A printing error may occur if the selected number of copies exceeds 500.
  - Printing the index of the images (printing multiple images on a single sheet) cannot be performed directly from the camera. Make the settings on a printer supporting index printing function or use a PC.

### **Connecting the Camera to the Printer**

 Select [PictBridge] for the [USB Connection] mode on the [Xi Setting] menu.

Refer to "Changing the USB Connection Mode" (p.134).

- 2 Turn off the camera.
- **3** Connect the camera to the printer using the USB/AV cable provided.
- **4** Turn the printer on.
- 5 When the printer is ready to print, turn the camera on.

The printing mode selection screen appears.

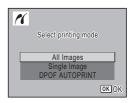

## **Printing Single Images**

- In the printing mode selection screen, use the four-way controller (▲ ▼) to select [Select image].
- 2 Press the OK button. The setting screen appears.
- 3 Use the four-way controller (◀►) to choose an image to print.
- 4 Use the four-way controller (▲ ▼) to choose the number of copies.

You can print up to 99 copies.

## 5 Use the Green button to choose whether to insert the date or not.

 $\mathbf{V}$  (On) : The date will be imprinted.

 $\hfill\square$  (Off) : The date will not be imprinted.

#### 6 Press the OK button.

A confirmation dialog appears.

To print the pictures according to the print settings on the printer, press the **OK** button.

To change the print settings, go to Step 7.

#### Press the Green button.

The screen for changing the print settings appears.

## Select [Paper Size] and press the four-way controller (▶).

The Paper Size screen appears.

| K |                      |    |
|---|----------------------|----|
| 9 | Select printing mode |    |
| _ | All Images           |    |
|   | All Images           |    |
|   | Single Image         |    |
|   | DPOF AUTOPRINT       |    |
|   | OK                   | )K |

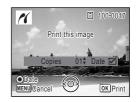

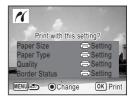

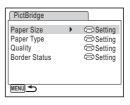

7

8

# 9 Use the four-way controller (▲▼ ◀ ►) to choose the paper size.

You can only choose a size that is supported by your printer.

**10** Press the OK button.

The Paper Size setting is saved, and the screen returns to the print settings screen.

11 Use the four-way controller (▲ ▼) to select [Paper Type] and press the four-way controller (►).

A pull-down menu appears.

12 Use the four-way controller (▲ ▼) to select the paper type and press the OK button.

The Paper Type setting is saved, and the screen returns to the print settings screen. Set [Quality] and [Border Status] in the same way as in Steps 11 and 12.

If you select [ Setting] for each print setting, images are printed according to the settings made on the printer.

Paper Type with more  $\star$  supports higher quality paper.

Quality with more  $\star$  indicates higher print quality.

The screen for changing the print settings appears after each item has been set.

### **13** Press the MENU button.

The screen returns to the confirmation dialog.

## 14 Press the OK button.

The image is printed according to the settings. Press the **MENU** button to cancel printing.

- The self-timer lamp lights while the camera is communicating with the printer, and blinks while the card is being accessed and during printing. Do not disconnect the USB/AV cable while the self-timer lamp is blinking.
  - The [Paper Size], [Paper Type], [Quality] and [Border Status] settings are reset to the defaults when the camera is turned off.

Disconnecting the Cable from the Printer P.119

| Paper Size                                |                                               |      |
|-------------------------------------------|-----------------------------------------------|------|
| Card<br>L<br>100×150<br>Postcard<br>4"×6" | 2L<br>8"×10"<br>A4<br>Letter<br>11"×17"<br>A3 |      |
| MENU Cancel                               | -                                             | OKOK |

## **Printing All Images**

 In the printing mode selection screen, use the four-way controller (▲▼) to select [All Images].

## 2 Press the OK button.

The setting screen appears.

## 3 Choose the number of copies and whether to insert the date or not.

The number of copies and date setting that you choose apply to all the images.

Refer to Steps 4 and 5 in "Printing Single

Images" (p.116) for details of how to make the settings.

## 4 Press the OK button.

A confirmation dialog appears.

Refer to Steps 7 to 11 of "Printing Single Images" (p.116 and p.117) for details of changing print settings.

## Press the OK button on the print settings confirmation screen.

All the images are printed according to the settings. Press the **MENU** button to cancel printing.

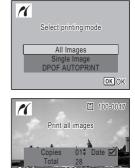

MENU Cance

OK Print

5

## **Printing Using the DPOF Settings**

1 In the printing mode selection screen, use the four-way controller (▲ ▼) to select [DPOF setting].

#### 2 Press the OK button.

The DPOF settings you have made appear. Use the four-way controller ( $\triangleleft \triangleright$ ) to check the number of copies for each picture, whether to insert the date or not, and the total number of copies. Refer to p.112 for instructions on how to make the DPOF settings.

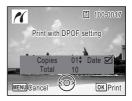

#### **3** Press the OK button.

A confirmation dialog appears.

Refer to Steps 7 to 11 of "Printing Single Images" (p.116 and p.117) for details of changing print settings.

## 4 Press the OK button on the print settings confirmation screen.

The images are printed according to the settings. Press the **MENU** button to cancel printing.

## **Disconnecting the Cable from the Printer**

Disconnect the USB/AV cable from the camera and printer when you have finished printing.

- **1** Turn off the camera.
- 2 Disconnect the USB/AV cable from the camera and printer.

## Printing Using ImageLink

This camera is compatible with the ImageLink print system. Instead of using a USB/AV cable, connect the supplied O-DI62 dock insert and Kodak EasyShare Printer Dock and place the camera on the dock insert to connect the camera to the printer dock. You can print images by simply pressing a button on the printer dock.

Refer to the Operating Manual that came with your printer dock for information on how to print images and other details.

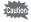

- Some printer functions may not work when using the camera with a printer dock.
  - The camera cannot be connected to another printer or PC via USB/AV cable while connected to the printer dock.

## Recording and Playing Back Sound Recording Sound (Voice Recording Mode)

You can record sound with the camera. The microphone is located below the lens on the camera. When recording sound, aim the camera to obtain the best conditions.

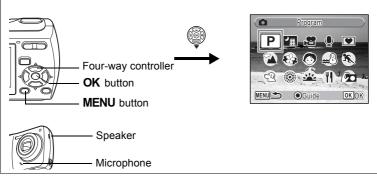

- **1 Press the four-way controller (▼) in △ mode.** The Capture Mode Palette appears.
- 2 Use the four-way controller (▲ ▼ ◀ ►) to select ♥ (Voice Recording).

### 3 Press the OK button.

The remaining recordable time and the recording time of the current file appear on the LCD monitor.

- 1 Recording time
- 2 Remaining recordable time

## 4 Press the shutter release button fully.

Recording starts. The self-timer lamp blinks during recording.

When the Green button is pressed during recording, an index can be added to the current sound file.

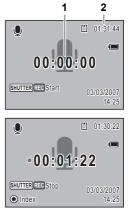

## 5 Press the shutter release button fully.

Recording stops.

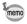

- If you press and hold down the shutter release button for more than one second in Step 4, recording continues until you take your finger off the button.
- Sound is saved in WAVE monaural files.

## Playing Back Sound

You can play back the sound files you made in  $\Psi$  mode.

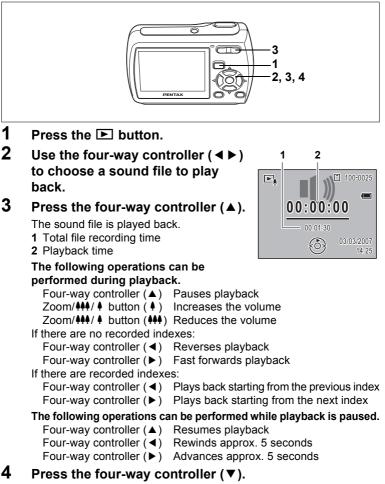

Playback stops.

7

Recording and Playing Back Sound

## Adding a Voice Memo to Images

You can add a voice memo to your still pictures.

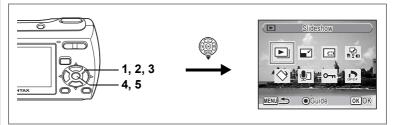

## **Recording a Voice Memo**

- 1 Enter ▶ mode and use the four-way controller ( < ▶) to choose the still picture to which you want to add a voice memo.</p>
- 2 Press the four-way controller (▼). The Playback Mode Palette appears.
- Use the four-way controller
   (▲▼◀►) to select 
   (Voice Memo).

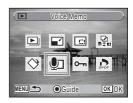

#### 4 Press the OK button.

Recording starts. You can record until the SD Memory Card or built-in memory is full.

#### Press the OK button.

Recording stops.

- A voice memo cannot be added to an image that already has a voice memo. Delete the old voice memo and record a new one. (p.101)
  - A voice memo cannot be added to protected (O-n) images (p.105).

5

memo

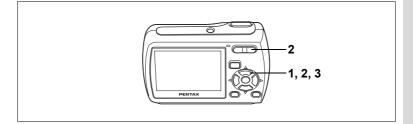

#### **Playing Back a Voice Memo**

1 Enter the Playback mode and use the four-way controller (◀►) to choose the still picture with the voice memo that you want to play back.

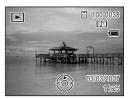

D appears on images with voice memos in single-image display.

## **2** Press the four-way controller ( $\blacktriangle$ ).

Playback starts.

The following operations can be performed during playback. Zoom/₦₦/ ♦ button ( ♦ ) Increases the volume Zoom/₦₦/ ♦ button (₦₦) Reduces the volume

#### **3** Press the four-way controller (▼).

Playback stops.

Deleting a Sound File P.101

## Settings Camera Settings

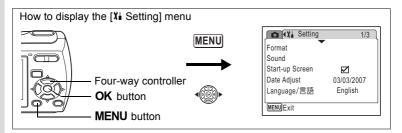

## Formatting an SD Memory Card or the Built-in Memory

Formatting will delete all the data on the SD Memory Card. All the data in the built-in memory will be deleted if no SD Memory Card is inserted in the camera.

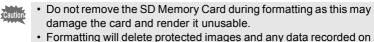

- Formatting will delete protected images and any data recorded on the card with a camera other than this camera.
- SD Memory Cards formatted on a PC or device other than the camera cannot be used. Be sure to format the card with the camera.
- Settings

1

2

## Use the four-way controller (▲ ▼) to select [Format] on the [¼ Setting] menu.

#### Press the four-way controller (►).

The Format screen appears.

3 Use the four-way controller (▲ ▼) to select [Format].

#### 4 Press the OK button.

Formatting starts. When formatting is completed, the camera returns to Capture mode or Playback mode.

| Format |                  |      |
|--------|------------------|------|
|        | All data deleted |      |
|        | Format           |      |
|        | Cancel           |      |
|        |                  | OKOK |

| How to display the [X Setting] menu             |           |                                                                              |                               |  |
|-------------------------------------------------|-----------|------------------------------------------------------------------------------|-------------------------------|--|
| Four-way controller<br>OK button<br>MENU button | MENU<br>• | Format<br>Sound<br>Start-up Screen<br>Date Adjust<br>Language/言語<br>MENUExit | 1/3<br>203/03/2007<br>English |  |

## **Changing the Sound Settings**

You can adjust the volume of operation sounds and change the type of sound.

- Use the four-way controller (▲ ▼) to select [Sound] on the [Xi Setting] menu.
- 2 Press the four-way controller (►). The Sound screen appears.

| Sound            |    |   |
|------------------|----|---|
| Volume           | •  | ► |
| Start-up Sound   | 1  |   |
| Shutter Sound    | 1  |   |
| Operation Sound  | 1  |   |
| Self-timer Sound | On |   |
| MENU S           |    |   |

#### **Changing the Operation Volume**

- **3** Use the four-way controller (▲ ▼) to select [Volume].
- 4 Use the four-way controller ( ◄ ► ) to adjust the volume. The selected volume is saved. Set the volume to 0 to mute the start-up sound, shutter sound, operation sound, and self-timer sound.

#### Changing the Sound Type

- 5 Use the four-way controller (▲ ▼) to select [Start-up Sound].
- 6 Press the four-way controller (►). A pull-down menu appears.

127

∞) Settings

7 Use the four-way controller (▲ ▼) to select [1], [2], [3] or [Off] and press OK button.

The selected sound type is saved.

8 Set [Shutter Sound] and [Operation Sound] in the same way as in Steps 5 to 7.

Use the four-way controller (  $\blacktriangleleft \blacktriangleright$  ) to select  ${\bf \boxtimes}'$  (On) or  $\Box$  (Off) for self-timer sound.

#### 9 Press the MENU button.

The screen returns to the [ ${\ensuremath{\mathfrak{l}}}{1\ensuremath{\mathfrak{l}}}$  Setting] menu with the changed setting.

| How to display the [X Setting] menu             |  |                                                                              |                              |  |
|-------------------------------------------------|--|------------------------------------------------------------------------------|------------------------------|--|
| Four-way controller<br>OK button<br>MENU button |  | Format<br>Sound<br>Start-up Screen<br>Date Adjust<br>Language/言語<br>MENUExit | 1/3<br>23/03/2007<br>English |  |

## Changing the Start-up Screen

You can set the start-up screen to be displayed when the camera is turned on. Choose from three images. You can also set the start-up screen to not be displayed.

- 1 Use the four-way controller (▲ ▼) to select [Start-up Screen] on the [X i Setting] menu.
- 2 Press the four-way controller (►). The image selection screen appears.
- 3 Use the four-way controller (◀►) to choose the start-up screen.

Select [Off] to not display the start-up screen.

4 Press the OK button.

The Start-up Screen setting is saved.

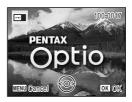

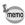

The Start-up Screen setting is displayed as  $\blacksquare$  when an image is selected for the start-up screen or  $\Box$  when [Off] is selected.

| How to display the [X Setting] menu |                                                                                 |       |                                        |                       |
|-------------------------------------|---------------------------------------------------------------------------------|-------|----------------------------------------|-----------------------|
|                                     |                                                                                 | MENU  | Format<br>Sound<br>Start-up Screen     | 1/3                   |
|                                     | <ul> <li>Four-way controller</li> <li>OK button</li> <li>MENU button</li> </ul> | <0000 | Date Adjust<br>Language/言語<br>MENUExit | 03/03/2007<br>English |

## Changing the Date and Time

You can change the initial date and time settings. You can also set the style in which the date appears on the camera.

 Use the four-way controller (▲ ▼) to select [Date Adjust] on the [Xi Setting] menu.

## 2 Press the four-way controller (►).

The Date Adjust screen appears.

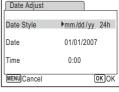

## **3** Press the four-way controller ( $\triangleright$ ).

The frame moves to [mm/dd/yy]. Depending on the initial setting or previous setting, [dd/mm/yy] or [yy/mm/dd] may be displayed.

4 Use the four-way controller (▲ ▼) to choose the date display style.

Choose [mm/dd/yy], [dd/mm/yy] or [yy/mm/dd].

- **5** Press the four-way controller (►). The frame moves to [24h].
- 6 Use the four-way controller (▲ ▼) to select [24h] (24-hour display) or [12h] (12-hour display).

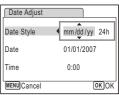

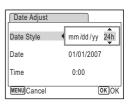

7 Press the four-way controller ( $\triangleright$ ).

The frame returns to [Date Style].

#### 8 Press the four-way controller $(\mathbf{\nabla})$ .

The frame moves to [Date].

| Date Adjust |              |
|-------------|--------------|
| Date Style  | mm/dd/yy 24h |
| Date        | ▶01/01/2007  |
| Time        | 0:00         |
| MENUCancel  | OKOK         |

## **9** Press the four-way controller ( $\triangleright$ ).

The frame moves to one of the following items depending on the date style set in Step 4.

For [mm/dd/yy] month (Example: [01]) For [dd/mm/yy] day (Example: [01]) For [yy/mm/dd] year (Example: [2007]) Date Adjust Date Style mm/dd /yy 24h Date 01/01/2007 Time 0:00 MENU/Cancel OK OK

The following operations and screens use [mm/dd/yy] as an example. The operations are the same even if another date style has been selected.

**10** Use the four-way controller ( $\blacktriangle \nabla$ ) to change the month.

### **11** Press the four-way controller ( $\triangleright$ ).

The frame moves to the day field. Use the four-way controller (  $\blacktriangle \bigtriangledown$  ) to change the day. After changing the day, change the year in the same manner.

**12** Change the time in the same way as in Steps 7 to 10. If you selected [12h] in Step 6, the setting switches between am and pm corresponding to the time.

## 13 Press the OK button.

The date and time settings are saved.

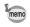

When you finish the settings and press the **OK** button, the camera clock is reset to 00 seconds. To set the exact time, press the **OK** button when the time signal (on the TV, radio, etc.) reaches 00 seconds.

| How to display the [% Setting] menu             | l         |                                                                              |                               |
|-------------------------------------------------|-----------|------------------------------------------------------------------------------|-------------------------------|
| Four-way controller<br>OK button<br>MENU button | MENU<br>• | Format<br>Sound<br>Start-up Screen<br>Date Adjust<br>Language/言語<br>MENUExit | 1/3<br>203/03/2007<br>English |

## **Changing the Display Language**

You can change the language in which the menus, error messages, etc. are displayed.

You can choose from English, French, German, Spanish, Portuguese, Italian, Swedish, Dutch, Russian, Korean, Chinese (traditional and simplified) and Japanese.

- 1 Use the four-way controller (▲▼) to select [Language/ 言語] on the [¼ Setting] menu.
- 2 Press the four-way controller (►). The Language/言語 screen appears.
- Use the four-way controller
   (▲▼ ◄ ►) to select the language.
- 4 Press the OK button.

The selected language is set to be displayed.

| [Language/言語                                                                  |                                                     |
|-------------------------------------------------------------------------------|-----------------------------------------------------|
| English<br>Français<br>Deutsch<br>Español<br>Português<br>Italiano<br>Svenska | Nederlands<br>Русский<br>한국어<br>中文繁體<br>中文简体<br>日本語 |
| MENU Cancel                                                                   | OKOK                                                |

| MENU MENU                                       | How to display the [X Setting] menu |  |                                                                  |                 |  |
|-------------------------------------------------|-------------------------------------|--|------------------------------------------------------------------|-----------------|--|
| Four-way controller<br>OK button<br>MENU button | <b>OK</b> button                    |  | Format<br>Sound<br>Start-up Screen<br>Date Adjust<br>Language/言語 | ⊠<br>03/03/2007 |  |

## Changing the Image Folder Name

You can change the image folder name from the standard name to the date that pictures were taken. When the name is changed to the date, pictures are saved in separate folders by the date they were taken.

#### Folder Name

| 1 01001 110                                                                                                    |          |                                                   |                                                 |  |  |  |
|----------------------------------------------------------------------------------------------------|----------|---------------------------------------------------|-------------------------------------------------|--|--|--|
| Standard                                                                                                    | XXXPENTX | XXXPENTX (where XXX is the 3-digit folder number) |                                                 |  |  |  |
| Date                                                                                                    | XXX_mmdd | (3-digit folder number_month                      | l day)                                          |  |  |  |
| Picture taken with<br>standard folder name         Folder name changed to<br>date setting         Next time a picture<br>is taken           (Example: March 25)         (Example: March 25)         (Example: April 1) |          |                                                   |                                                 |  |  |  |
|                                                                                                    | DENTX    | DCIM<br>100<br>100PENTX<br>101_0325               | DCIM<br>100<br>100PENTX<br>101_0325<br>102_0401 |  |  |  |

- 1 Use the four-way controller (▲ ▼) to select [Folder Name] on the [¼ Setting] menu.
- 2 Press the four-way controller (►). A pull-down menu appears.
- 3 Use the four-way controller (▲ ▼) to select [Standard] or [Date].
- 4 Press the OK button. The Folder Name setting is saved.

∞ Settings

| How to display the [% Setting] men | J         |                                                                               |                                    |
|------------------------------------|-----------|-------------------------------------------------------------------------------|------------------------------------|
| Four-way controller<br>OK button   | MENU<br>• | Format<br>Sound<br>Start-up Screen<br>Date Adjust<br>Language/言語<br>MENU Exit | 1/3<br>21<br>03/03/2007<br>English |

## **Changing the USB Connection Mode**

Choose the appropriate USB connection mode depending on whether you are going to connect the USB/AV cable to a PC or a PictBridge-compatible printer.

Refer to the PC Connection Manual contained in the CD-ROM that contains this Operating Manual for instructions on connecting the camera to a computer.

 Use the four-way controller (▲ ▼) to select [USB Connection] on the [¼ Setting] menu.

### **2** Press the four-way controller ( $\triangleright$ ).

A pull-down menu appears.

#### 3 Use the four-way controller (▲ ▼) to select [PC] or [PictBridge].

- [PC] : Select this option when transferring image data to a computer
- [PictBridge] : Select this option when connecting the camera to a PictBridge-compatible printer

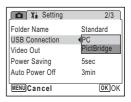

### 4 Press the OK button.

The USB Connection setting is saved.

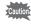

Do not connect the camera to your PC while [PictBridge] is selected for the USB Connection mode. And do not connect the camera to your printer while [PC] is selected.

| How to display the [11 Setting] menu            | L |                                                                  |                               |
|-------------------------------------------------|---|------------------------------------------------------------------|-------------------------------|
| Four-way controller<br>OK button<br>MENU button |   | Format<br>Sound<br>Start-up Screen<br>Date Adjust<br>Language/言語 | 1/3<br>203/03/2007<br>English |

## **Changing the Video Output Format**

When you connect the camera to AV equipment, choose the appropriate video output format (NTSC or PAL) for taking and playing back images.

- Use the four-way controller (▲ ▼) to select [Video Out] on the [X Setting] menu.
- 2 Press the four-way controller (►). A pull-down menu appears.
- 3 Use the four-way controller (▲ ▼) to select [NTSC] or [PAL].

Choose the video output format to match the output format of the AV equipment.

#### 4 Press the OK button.

memo

The Video Out setting is saved.

Depending on the country or region, images and sound files may fail to be played back if the video output format is set different from the one in use there. If this happens, change the video output format setting.

Connecting the Camera to AV Equipment \$\$\vert\$p.99

| 🖸 🏌 Setting                   | 2/3            |
|-------------------------------|----------------|
| Folder Name<br>USB Connection | Standard<br>PC |
| Video Out<br>Power Saving     | INTSC<br>PAL   |
| Auto Power Off                | 3min           |
| MENUCancel                    | OK OK          |

Settings

| How to display the [% Setting] men              | u         |                                                                  |                               |
|-------------------------------------------------|-----------|------------------------------------------------------------------|-------------------------------|
| Four-way controller<br>OK button<br>MENU button | MENU<br>• | Format<br>Sound<br>Start-up Screen<br>Date Adjust<br>Language/言語 | 1/3<br>203/03/2007<br>English |

## **Using the Power Saving Function**

You can save battery power by setting the LCD monitor to turn off automatically when no operation is performed for a fixed time. After the power saving function has been activated, you can turn the LCD monitor on again by pressing any of the buttons.

- 1 Use the four-way controller (▲ ▼) to select [Power Saving] on the [X is Setting] menu.
- 2 Press the four-way controller (►). A pull-down menu appears.
- 3 Use the four-way controller (▲▼) to select [2min], [1min], [30sec], [15sec], [5sec] or [Off].

| Setting                                    | 2/3                   |
|--------------------------------------------|-----------------------|
| Folder Name<br>USB Connection<br>Video Out | 2min<br>1min<br>30sec |
| Power Saving<br>Auto Power Off             | ↓<br>5sec<br>Off      |
| MENUExit                                   | OKOK                  |

4 Press the OK button.

The Power Saving setting is saved.

- 8 Settings
- Power Saving does not function in the following situations:
  - · when using the AC adapter
  - · while recording a movie

| How to display the [% Setting] menu             | r |                                                                  |                               |
|-------------------------------------------------|---|------------------------------------------------------------------|-------------------------------|
| Four-way controller<br>OK button<br>MENU button |   | Format<br>Sound<br>Start-up Screen<br>Date Adjust<br>Language/言語 | 1/3<br>203/03/2007<br>English |

## **Setting Auto Power Off**

You can set the camera to turn off automatically when no operation is performed for a fixed time.

- Use the four-way controller (▲ ▼) to select [Auto Power Off] on the [¼ Setting] menu.
- 2 Press the four-way controller (►). A pull-down menu appears.
- 3 Use the four-way controller (▲ ▼) to select [5min], [3min] or [Off].
- 4 Press the OK button.

The Auto Power Off setting is saved.

| 🖸 🏌 Setting    | 2/3                       |
|----------------|---------------------------|
| Folder Name    | Standard                  |
| USB Connection | PC                        |
| Video Out      | 5min                      |
| Power Saving   | 3min                      |
| Auto Power Off | <ul> <li>● Off</li> </ul> |
| MENUExit       | OKOK                      |

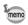

Auto Power Off does not function while the camera is connected to a PC or printer.

| How to display the [% Setting] menu             | ı         |                                                                  |                               |
|-------------------------------------------------|-----------|------------------------------------------------------------------|-------------------------------|
| Four-way controller<br>OK button<br>MENU button | MENU<br>• | Format<br>Sound<br>Start-up Screen<br>Date Adjust<br>Language/言語 | 1/3<br>203/03/2007<br>English |

## **Resetting to Default Settings (Reset)**

You can reset the camera settings to their defaults. Refer to "Default Settings" (p.139) for the reset settings.

- Use the four-way controller (▲ ▼) to select [Reset] on the [Xi Setting] menu.
- 2 Press the four-way controller (►). The Reset screen appears.
- 3 Use the four-way controller (▲ ▼) to select [Reset].
- 4 Press the OK button.

The settings return to the defaults.

| Reset                   |      |
|-------------------------|------|
| Reset to initial settin | ng   |
| Reset                   |      |
| Cancel                  |      |
|                         | OKOK |

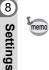

The following settings are not affected by resetting: Date Adjust, Language/言語 and Video Out.

## Appendix Default Settings

The table below lists the factory default settings.

The meaning of the indications for menu items with a default setting is explained below.

#### Last Memory Setting

- Yes : The current setting (last memory) is saved when the camera is turned off.
- No : The setting returns to the default setting when the camera is turned off.
- \* : The setting depends on the [Memory] setting (p.84).

#### **Reset Setting**

- Yes : The setting returns to the default setting with the Reset function (p.138).
- No : The setting is saved even after reset.

#### • [ C Rec. Mode] Menu Items

| Item        |                 | Default Setting | Last<br>Memory<br>Setting | Reset<br>Setting | Page          |
|-------------|-----------------|-----------------|---------------------------|------------------|---------------|
| Recorded I  | Pixels          | 7m (3072×2304)  | Yes                       | Yes              | p.72          |
| Quality Lev | rel             | ★★ (Better)     | Yes                       | Yes              | p.74          |
| White Bala  | nce             | AWB (Auto)      | *                         | Yes              | p.75          |
| Focusing A  | rea             | E 3 (Multiple)  | Yes                       | Yes              | p.77          |
| Sensitivity |                 | Auto            | *                         | Yes              | p.78          |
| EV Compe    | nsation         | ±0.0            | *                         | Yes              | p.66          |
| Movie       | Recorded Pixels | 640 (640×480)   | Yes                       | Yes              | p.88          |
| IVIOVIE     | Color Mode      | Full Color      | Yes                       | Yes              | p.89          |
| Digital Zoo | m               | On              | *                         | Yes              | p.65          |
| Instant Rev | view            | 1 sec           | Yes                       | Yes              | p.79          |
|             | Flash Mode      | On              | —                         | Yes              | p.70          |
| Memory      | Drive Mode      | Off             | —                         | Yes              | p.62,<br>p.63 |
|             | Focus Mode      | Off             | —                         | Yes              | p.68          |
|             | Zoom Position   | Off             | _                         | Yes              | p.64          |

| Item       |                 | Default Setting | Last<br>Memory<br>Setting | Reset<br>Setting | Page          |
|------------|-----------------|-----------------|---------------------------|------------------|---------------|
|            | MF Position     | Off             | -                         | Yes              | p.69          |
|            | White Balance   | Off             | —                         | Yes              | p.75          |
|            | Sensitivity     | Off             | —                         | Yes              | p.78          |
| Memory     | EV Compensation | Off             | —                         | Yes              | p.66          |
| moniory    | Digital Zoom    | On              | —                         | Yes              | p.65          |
|            | DISPLAY         | Off             | —                         | Yes              | p.67,<br>p.95 |
|            | File #          | On              | —                         | Yes              | —             |
| Sharpness  |                 | Normal          | Yes                       | Yes              | p.80          |
| Saturation |                 | Normal          | Yes                       | Yes              | p.81          |
| Contrast   |                 | Normal          | Yes                       | Yes              | p.82          |
| Date Impri | nt              | Off             | Yes                       | Yes              | p.83          |

#### • [X Setting] Menu Items

|   |                 | Item              | Default Setting                 | Last<br>Memory<br>Setting | Reset<br>Setting | Page  |  |
|---|-----------------|-------------------|---------------------------------|---------------------------|------------------|-------|--|
|   | Sound           | Volume            | 3                               | Yes                       | Yes              |       |  |
|   |                 | Start-up Sound    | 1                               | Yes                       | Yes              |       |  |
|   |                 | Shutter Sound     | 1                               | Yes                       | Yes              | p.127 |  |
|   |                 | Operation Sound   | 1                               | Yes                       | Yes              |       |  |
|   |                 | Self-timer Sound  | On                              | Yes                       | Yes              |       |  |
|   | Start-up Screen |                   | Optio Logo screen               | Yes                       | Yes              | p.129 |  |
|   | Date<br>Adjust  | Date Style (date) | According to<br>initial setting | Yes                       | No               |       |  |
|   |                 | Date Style (time) | According to<br>initial setting | Yes                       | No               | p.34  |  |
|   |                 | Date              | According to<br>initial setting | Yes                       | No               |       |  |
|   |                 | Time              | According to<br>initial setting | Yes                       | No               |       |  |
|   | Language/言語     |                   | According to<br>initial setting | Yes                       | No               | p.32  |  |
| ľ | Folder Name     |                   | Standard                        | Yes                       | Yes              | p.133 |  |
|   | USB Connection  |                   | PC                              | Yes                       | Yes              | p.134 |  |
|   | Video Out       |                   | According to<br>initial setting | Yes                       | No               | p.135 |  |

Appendix

| Item           | Default Setting | Last<br>Memory<br>Setting | Reset<br>Setting | Page  |
|----------------|-----------------|---------------------------|------------------|-------|
| Power Saving   | 5 sec           | Yes                       | Yes              | p.136 |
| Auto Power Off | 3 min           | Yes                       | Yes              | p.137 |
| Quick Zoom     | Off             | Yes                       | Yes              | p.94  |

#### • Playback Mode Palette Items

|           | Item          | Default Setting | Last<br>Memory<br>Setting | Reset<br>Setting | Page |
|-----------|---------------|-----------------|---------------------------|------------------|------|
|           | Interval      | 3 sec           | Yes                       | Yes              |      |
| Slideshow | Screen Effect | Wipe            | Yes Yes                   |                  | p.96 |
|           | Sound Effect  | On              | Yes                       | Yes              |      |

#### • Key Operation

| Item                   |    | Function               | Default Setting                                                              | Last<br>Memory<br>Setting | Reset<br>Setting | Page          |
|------------------------|----|------------------------|------------------------------------------------------------------------------|---------------------------|------------------|---------------|
| ► butte                | on | Operation Mode         | mode                                                                         |                           |                  | _             |
| Zoom/                  |    | Zoom Position          | Wide                                                                         | *                         | Yes              | p.64          |
|                        | •  | Drive Mode             | □ (Normal)                                                                   | *                         | Yes              | p.62,<br>p.63 |
| Four-way<br>controller | ▼  | Shooting Mode          | P (Program)                                                                  | Yes                       | Yes              | p.49          |
| controller             | •  | Flash Mode             | <b>ધ</b> <sub>A</sub> (Auto)                                                 | *                         | Yes              | p.70          |
|                        | •  | Focus Mode             | AF (Standard)                                                                | *                         | Yes              | p.68          |
| MENU button            |    | Menu Display           | Capture mode:<br>[D Rec. Mode]<br>menu<br>Playback mode:<br>[X Setting] menu | _                         | _                | p.44          |
| OK/DISPLAY<br>button   |    | Information<br>Display | Normal                                                                       | *                         | Yes              | p.67,<br>p.95 |

Appendix

## **Functions Available for Each Shooting** Mode

Yes: Can be set and function is available.

-: Fixed setting. Cannot be changed.

#: Can be set but function is not available.

No: Cannot be set.

|                                   | Ð     | P   |     | ţ,    | Ŷ   | ۲   | <b>™</b><br><sup>1</sup><br><sup>1</sup><br><sup>1</sup><br><sup>1</sup><br><sup>1</sup><br><sup>1</sup><br><sup>1</sup><br><sup>1</sup> | ۲   | **<br>** |
|-----------------------------------|-------|-----|-----|-------|-----|-----|----------------------------------------------------------------------------------------------------|-----|----------|
| 🖌 (Auto)                          | Yes   | Yes | No  | No    | No  | Yes | Yes                                                                                                    | No  | Yes      |
| ③ (Flash Off)                     | Yes   | Yes | Yes | -     | No  | Yes | Yes                                                                                                    | I   | Yes      |
| 4 (Flash On)                      | No    | Yes | Yes | No    | No  | Yes | Yes                                                                                                    | No  | Yes      |
| <sup>®</sup> A (Auto + Red-eye)   | No    | Yes | No  | No    | No  | Yes | Yes                                                                                                    | No  | Yes      |
| <sup>®</sup> (Flash On + Red-eye) | No    | Yes | Yes | No    | No  | Yes | Yes                                                                                                    | No  | Yes      |
| ల (Self-timer)                    | Yes*1 | Yes | Yes | Yes   | No  | Yes | Yes                                                                                                    | Yes | Yes      |
| 🖄 (2 Sec. Self-timer)             | Yes*1 | Yes | Yes | Yes   | No  | Yes | Yes                                                                                                    | Yes | Yes      |
| (Continuous Shooting)             | No    | Yes | No  | No    | No  | No  | Yes                                                                                                    | No  | Yes      |
| AF (Standard)                     | Yes   | Yes | Yes | -     | No  | Yes | Yes                                                                                                    | No  | Yes      |
| (Macro)                           | Yes   | Yes | Yes | -     | No  | Yes | Yes                                                                                                    | No  | Yes      |
| ▲ (Infinity)                      | No    | Yes | Yes | -     | No  | Yes | Yes                                                                                                    | -   | Yes      |
| MF (Manual Focus)                 | No    | Yes | Yes | -     | No  | Yes | Yes                                                                                                    | No  | Yes      |
| Recorded Pixels                   | -     | Yes | Yes | Yes*2 | No  | _*5 | Yes                                                                                                    | Yes | Yes      |
| Quality Level                     | -     | Yes | Yes | Yes*2 | No  | _*6 | Yes                                                                                                    | Yes | Yes      |
| White Balance                     | -     | Yes | -   | Yes   | No  | Yes | -                                                                                                    | _   | -        |
| Focusing Area                     | -     | Yes | Yes | #     | No  | Yes | Yes                                                                                                    | #   | Yes      |
| Sensitivity                       | -     | Yes | Yes | -     | No  | Yes | Yes                                                                                                    | -   | Yes      |
| EV Compensation                   | No    | Yes | No  | Yes*3 | No  | Yes | No                                                                                                    | No  | No       |
| Movie                             | No    | #   | #   | Yes   | No  | #   | #                                                                                                    | #   | #        |
| Digital Zoom                      | -     | Yes | Yes | Yes*4 | No  | Yes | Yes                                                                                                    | Yes | Yes      |
| Instant Review                    | -     | Yes | Yes | Yes   | No  | Yes | Yes                                                                                                    | Yes | Yes      |
| Memory                            | No    | Yes | Yes | Yes   | Yes | Yes | Yes                                                                                                    | Yes | Yes      |
| Sharpness                         | No    | Yes | No  | No    | No  | No  | No                                                                                                    | No  | No       |
| Saturation                        | No    | Yes | No  | No    | No  | No  | No                                                                                                    | No  | No       |
| Contrast                          | No    | Yes | No  | No    | No  | No  | No                                                                                                    | No  | No       |
| Date Imprint                      | Yes   | Yes | Yes | #     | #   | Yes | Yes                                                                                                    | Yes | Yes      |

\*1 The setting in a shooting mode other than Green Mode is available.

\*2 Follows setting for [Movie]\*3 Not available during recording

\*4 Only digital zoom is available while recording

\*5 Fixed at 3M (2048×1536)

\*6 Fixed at ★★

# **Optional Accessories**

A number of dedicated accessories are available for this camera.

#### AC adapter kit K-AC62

This kit includes the DC coupler D-DC51, the AC adapter D-AC62 and the AC plug cord D-CO2.

The ending of the AC plug cord name differs depending on the country.

#### USB/AV cable I-UAV62 (\*)

#### Strap

| Ó-ST62 (*) |                       |
|------------|-----------------------|
| O-ST24     | Genuine leather strap |
| O-ST8      | Silver chain strap    |

O-ST30 Plastic coated strap

#### Camera case

O-CC58

Products marked with an asterisk (\*) are the same as those supplied with the camera.

# Messages

Messages such as the following may appear on the LCD monitor during camera operation.

| Battery depleted                        | The batteries are exhausted. Replace with new batteries. If using rechargeable batteries, charge the batteries. (p.22)                                                                                                    |  |
|-----------------------------------------|----------------------------------------------------------------------------------------------------|--|
| Memory card full                        | The SD Memory Card is full and no more images can be<br>saved.<br>Insert a new SD Memory Card or delete unwanted images.<br>(p.25, p.100)<br>Change the quality level or recorded pixels of recorded<br>images and try again. (p.107) |  |
| Memory card error                       | Shooting and playback are impossible due to a problem with the SD Memory Card. You may be able to display or copy the images on the card using a PC.                                                                                  |  |
| Card not formatted                      | The SD Memory Card you have inserted is unformatted or<br>has been formatted on a computer or other device and is<br>not compatible with this camera. (p.126)                                                                         |  |
| Card locked                             | The SD Memory Card is write-protected. (p.27)                                                                                                    |  |
| Compression error                       | This message appears when you have exceeded the<br>capacity limit of the SD Memory Card while taking pictures.                                                                                                    |  |
| No image/sound                          | There are no image/sound files on the SD Memory Card.                                                                                                    |  |
| Movie recording stopped                 | This message appears when the internal temperature of the camera has exceeded normal operating limits while recording a movie.                                                                                                    |  |
| Deleting                                | This message appears when deleting an image or sound file.                                                                                                    |  |
| Camera cannot play this image and sound | You are trying to play back an image or sound in a format<br>not supported by this camera. You may be able to play it<br>back on another brand of camera or your computer.                                                            |  |
| Image folder could not<br>be created    | The largest file number (9999) has been assigned to an image in the largest folder number (999) and no more images can be saved. Insert a new SD Memory Card or format the card. (p.126)                                              |  |
| Protected                               | The image or sound file you are trying to delete is protected.                                                                                                    |  |
| Data being recorded                     | This message appears when you try to switch to D mode while an image is still being recorded, or when the protect setting or DPOF setting is being changed. It disappears after the image is recorded or the setting is changed.      |  |

Appendix

| Data being processed | This message appears when the camera takes more than<br>five seconds to display an image due to image processing,<br>or when the SD Memory Card or built-in memory is being<br>formatted. |
|----------------------|----------------------------------------------------------------------------------------------------|
|----------------------|----------------------------------------------------------------------------------------------------|

Messages such as the following may appear on the LCD monitor when using the PictBridge function.

| No paper in the printer         | There is no paper in the printer.                    |
|---------------------------------|------------------------------------------------------|
| No ink in the printer           | There is no ink in the printer.                      |
| Printer error                   | An error message has been sent from the printer.     |
| Data error                      | A data error message has been sent from the printer. |
| Paper stuck in the<br>printer   | The paper is stuck in the printer.                   |
| Low ink level in the<br>printer | The ink is running low in the printer.               |

# Troubleshooting

| Problem                     | Cause                                                                      | Remedy                                                                                                    |  |
|-----------------------------|----------------------------------------------------------------------------|----------------------------------------------------------------------------------------------------|--|
|                             | Batteries are not<br>installed                                             | Check if batteries are installed. If not, install batteries.                                                                             |  |
| Camera will not<br>turn on  | Battery is installed incorrectly                                           | Check orientation of batteries.<br>Reinsert batteries according to the $\oplus \ominus$<br>symbols on the battery compartment.<br>(p.20) |  |
|                             | Battery power is low                                                       | Insert new batteries or use the AC adapter.                                                                                              |  |
|                             | Camera is connected to a PC                                                | LCD monitor is off when camera is<br>connected to a computer.                                                                            |  |
| No image on LCD monitor     | Camera is connected to a AV equipment                                      | LCD monitor is off when camera is<br>connected to a AV equipment.                                                                        |  |
|                             | Image is displayed but is hard to see                                      | Image on LCD monitor may be hard to<br>see when taking pictures outside in<br>sunlight.                                                  |  |
|                             | Flash is charging                                                          | Pictures cannot be taken while the flash is charging. Wait until charging is finished.                                                   |  |
| Shutter will not<br>release | No available space on<br>SD Memory Card or in<br>the built-in memory       | Insert SD Memory Card with available space or delete unwanted images. (p.25, p.100)                                                      |  |
|                             | Recording                                                                  | Wait until recording is finished.                                                                                                    |  |
| Picture is dark             | Subject is too far away<br>in a dark environment,<br>such as a night scene | Picture becomes dark if subject is too far away. Take picture within range of flash.                                                     |  |

| Problem                                                      | Cause                                                                                    | Remedy                                                                                                    |  |
|--------------------------------------------------------------|------------------------------------------------------------------------------------------|----------------------------------------------------------------------------------------------------|--|
|                                                              | Subject is difficult to<br>focus on with<br>autofocus                                    | Lock focus on another object located at<br>same distance (press shutter release<br>button halfway), then aim at target and<br>press shutter release button fully (p.37),<br>or use Manual Focus mode. (p.69)                                                     |  |
| Subject is not in focus                                      | Subject is not in focusing area                                                          | Position subject in focus frame in middle of LCD monitor. If the subject is outside the focusing area, aim the camera at the subject and lock the focus (press shutter release button halfway), then compose picture and press the shutter release button fully. |  |
|                                                              | Subject is too close                                                                     | Set focus mode to 🖏. (p.68)                                                                                                    |  |
|                                                              | Focus mode is set to 🖏                                                                   | Normal pictures will be out of focus if taken with focus mode set to <b>\$</b> .                                                                                                    |  |
|                                                              | Flash mode is set to ④<br>(flash off)                                                    | Set to Auto or \$ (Flash On). (p.70)                                                                                                    |  |
| Flash does not<br>discharge                                  | Drive mode is set to ■<br>Focus mode is set to<br>▲<br>Shooting mode is set<br>to 弁 or ● | Flash will not discharge in these modes.                                                                                                    |  |
| USB connection<br>with computer<br>does not work<br>properly | USB connection mode<br>is set to [PictBridge]                                            | Change the USB connection mode to [PC]. (p.134)                                                                                                    |  |
| USB connection<br>with printer does<br>not work properly     | USB connection mode is set to [PC]                                                       | Change the USB connection mode to<br>[PictBridge]. (p.115)                                                                                                    |  |

Static electricity may occasionally prevent the camera from operating correctly. If this should occur, try removing and then reloading the batteries. If the camera turns on and operates properly, this indicates that there is no malfunction. You can use the camera as usual.

# **Main Specifications**

| Туре             | Fully automation | tic compact digital still camera with built-in zoom lens                                                                                                    |  |
|------------------|------------------|----------------------------------------------------------------------------------------------------|--|
| Effective Pixels | 7.1 megapixels   |                                                                                                    |  |
| Sensor           |                  | tels (total pixels)<br>erline transfer CCD with a primary color filter                                                                                                    |  |
| Recorded Pixels  | Still Picture    | Tm         (3072×2304 pixels),         5m         (2592×1944 pixels)           4m         (2304×1728 pixels),         3m         (2048×1536 pixels)           2m         (1600×1200 pixels),         1024         (1024×768 pixels)           640         (640×480 pixels)         1024         (1024×768 pixels) |  |
|                  | Movie            | 640 (640×480 pixels), 320 (320×240 pixels)                                                                                                    |  |
| Sensitivity      |                  | (ISO 80/160/320/400*: Standard Output Sensitivity)<br>be available only when setting manually.                                                                                                    |  |
| File Format      | Still Picture    | JPEG (Exif 2.2), DCF, DPOF, PictBridge,<br>PRINT Image Matching III                                                                                                    |  |
|                  | Movie            | AVI (Motion JPEG), streaming video, approx.<br>28fps( <sup>640</sup> ), 30fps( <sup>320</sup> ), PCM system, monaural<br>sound, full color/sepia/black and white                                                                                                    |  |
|                  | Sound            | Voice memo, voice recording: WAVE (PCM) system, monaural                                                                                                    |  |
| Quality Level    | Still Picture    | ★★★ "Best", ★★ "Better", ★ "Good"                                                                                                    |  |
| Storage Medium   | Built-in memo    | ory (approx. 11MB), SD Memory Card                                                                                                    |  |

Approximate Image Storage Capacity and Recording Time

#### Still Picture

|                     | ★★★ (Best)         |              | ★★ (Better)        |              | ★ (Good)           |               |
|---------------------|--------------------|--------------|--------------------|--------------|--------------------|---------------|
|                     | Built-in<br>Memory | 128MB        | Built-in<br>Memory | 128MB        | Built-in<br>Memory | 128MB         |
| 7m 3072×2304        | 2 pictures         | 34 pictures  | 5 pictures         | 67 pictures  | 8 pictures         | 101 pictures  |
| 5м 2592×1944        | 3 pictures         | 48 pictures  | 7 pictures         | 93 pictures  | 11 pictures        | 135 pictures  |
| 4m 2304×1728        | 4 pictures         | 60 pictures  | 10 pictures        | 121 pictures | 15 pictures        | 174 pictures  |
| <u>зм</u> 2048×1536 | 6 pictures         | 75 pictures  | 13 pictures        | 152 pictures | 19 pictures        | 222 pictures  |
| <u>2м</u> 1600×1200 | 10 pictures        | 121 pictures | 18 pictures        | 203 pictures | 27 pictures        | 306 pictures  |
| 1024 1024× 768      | 21 pictures        | 244 pictures | 37 pictures        | 408 pictures | 48 pictures        | 533 pictures  |
| 640 640× 480        | 44 pictures        | 490 pictures | 70 pictures        | 767 pictures | 94 pictures        | 1023 pictures |

ອ Appendix

The image storage capacity is for reference only. The actual image storage capacity may vary depending on the SD memory card and the subject.

#### Movie/Sound

|             | Movie              |                   | Sound              |                 |
|-------------|--------------------|-------------------|--------------------|-----------------|
|             | Built-in<br>Memory | 128 MB            | Built-in<br>Memory | 128 MB          |
| 640 640×480 | 13 sec.            | 2 min.<br>26 sec. | 17 min.            | 3 hr.<br>5 min. |
| 320 320×240 | 27 sec.            | 4 min.<br>52 sec. | 19 sec.            | 44 sec.         |

The recording time is for reference only. The actual recording time may vary depending on the SD memory card and the subject.

| White Balance         | Auto, Daylight, S                                                                                                    | hade, Tungsten Light, Fluorescent Light, Manual                                               |  |
|-----------------------|----------------------------------------------------------------------------------------------------|-----------------------------------------------------------------------------------------------|--|
| Lens                  | Focal Length                                                                                                    | 6 mm - 18 mm<br>(equivalent to 36 mm - 108 mm in 35 mm format)                                |  |
|                       | Aperture                                                                                                    | f/2.7 - f/4.8                                                                                 |  |
|                       | Lens Composition                                                                                                    | n 7 elements in 6 groups (two aspherical elements)                                            |  |
|                       | Zoom Type                                                                                                    | Electrically driven                                                                           |  |
|                       | Picture Range                                                                                                    | Approx. 157 mm × 118 mm (screen is filled)<br>(Macro mode)                                    |  |
|                       | Lens Cover                                                                                                    | Electrically driven                                                                           |  |
| Digital Zoom          | Capture Mode                                                                                                    | Max. ×4 (combines with ×3 optical zoom to give<br>zoom magnification equivalent to ×12)       |  |
| LCD Monitor           | 2.4-inch low-reflection TFT color LCD monitor (with backlight), approx. 110,000 pixels                                                                                                    |                                                                                               |  |
| Playback<br>Functions | Single-frame, 9-frame index, enlargement (max. ×8, scroll), folder<br>display, rotating, sound playback, voice memo playback, select &<br>delete, slideshow, movie playback, image/sound copying,<br>cropping, resizing, protect, DPOF |                                                                                               |  |
| Focus Modes           | Autofocus, Macro                                                                                                    | o, Infinity, Manual Focus                                                                     |  |
|                       | Туре                                                                                                    | TTL contrast detection system by sensor<br>3-point autofocus (multiple/spot AF<br>changeable) |  |
|                       | Still Picture<br>(from lens front)                                                                                                    | $\begin{array}{llllllllllllllllllllllllllllllllllll$                                          |  |
|                       | Focus Lock                                                                                                    | By half-pressing shutter release button                                                       |  |
| Exposure<br>Mechanism | AE metering                                                                                                    | TTL metering by sensor (multi-segment metering)                                               |  |
|                       | EV<br>Compensation                                                                                                    | ±2 EV (can be set in 1/3 EV steps)                                                            |  |

| Shooting Modes         | Green, Program, Night Scene, Movie, Voice Recording, Frame<br>Composite, Landscape, Flower, Portrait, Surf & Snow, Sport, Pet,<br>Fireworks, Sunset, Food, Self-portrait                                                                                                    |                                                                                                    |  |
|------------------------|----------------------------------------------------------------------------------------------------|----------------------------------------------------------------------------------------------------|--|
| Movie                  | Continuous<br>Recording Time                                                                                                    | Approx. 1 second - until built-in memory or SD<br>Memory Card is full*<br>*There is a limitation of max. 182min. for movie<br>recording time regardless of SD memory card<br>capacity. |  |
| Shutter                | Туре                                                                                                    | Electronic/mechanical shutter                                                                                                    |  |
|                        | Speed                                                                                                    | Approx. 1/2000 sec 4 sec.                                                                                                    |  |
| Flash                  | Туре                                                                                                    | Auto flash with red-eye reduction function                                                                                                    |  |
|                        | Flash Modes                                                                                                    | Auto (at low illumination), Flash Off, Flash On,<br>Auto + Red-eye, Flash On + Red-eye, (Slow<br>synchronization is possible only in Night Scene<br>mode)                              |  |
|                        | Effective Range                                                                                                    | Wide: Approx. 0.5 m - 4.4 m<br>(ISO Auto)<br>Tele: Approx. 0.6 m - 2.5 m<br>(ISO Auto)                                                                                                 |  |
| Drive Modes            | Single-frame, Self-timer (approx. 10 sec., approx. 2 sec.),<br>Continuous                                                                                                    |                                                                                                    |  |
| Self-timer             | Electronic control type, control time: Approx. 10 sec., 2 sec.                                                                                                    |                                                                                                    |  |
| Power Supply           | Two AA (alkaline, lithium, nickel manganese or Ni-MH) batteries, AC adapter kit (optional)                                                                                                    |                                                                                                    |  |
| Battery Life           | Number of Recordable Images<br>200 pictures (AA alkaline batteries)*1                                                                                                    |                                                                                                    |  |
|                        | Playback Time<br>310 min. (AA alkaline batteries)*2                                                                                                    |                                                                                                    |  |
|                        | * 1 Recording capacity shows approximate number of shots<br>recorded during CIPA-compliant testing (with LCD monitor<br>flash used for 50% of the shots, and 23 degrees centigrade<br>Actual performance may vary according to operating condi<br>* 2 According to the result of in-house testing. Actual time m<br>differ depending on usage conditions. |                                                                                                    |  |
| In/Out Port            | USB/AV terminal                                                                                                    | , Dock terminal, DC input terminal                                                                                                    |  |
| Video Output<br>Format | NTSC/PAL (mona                                                                                                    | aural)                                                                                                    |  |
| PictBridge             | Printer                                                                                                    | PictBridge-compatible printer                                                                                                    |  |
|                        | Print Modes                                                                                                    | Print One, Print All, DPOF AUTOPRINT                                                                                                    |  |
|                        | Paper Size                                                                                                    | Card, L, 2L, Postcard, 100 mm×150 mm, 4"×6",<br>8"×10", Letter, 11"×17", A4, A3, printer setting                                                                                       |  |
|                        | Paper Type                                                                                                    | $\star \star \star, \star \star, \star$ , printer setting                                                                                                    |  |
|                        | Quality                                                                                                    | $\star \star \star, \star \star, \star$ , printer setting                                                                                                    |  |
|                        | Border Status                                                                                                    | With/without, printer setting                                                                                                    |  |
| ImageLink              | Supported                                                                                                    |                                                                                                    |  |

| Size                    | 94.5 (W) × 61.5 (H) × 35.4 (D) mm (excluding operating or protruding parts)                                                                       |
|-------------------------|----------------------------------------------------------------------------------------------------|
| Weight                  | 137.5 g (excluding batteries and SD Memory Card)                                                                                                  |
| Weight When<br>Shooting | 185 g (including batteries and SD Memory Card)                                                                                                    |
| Accessories             | Two AA alkaline batteries, USB/AV cable, software (CD-ROM),<br>Operating Manual/PC Connection Manual (CD-ROM), strap, dock<br>insert, Quick Guide |

# WARRANTY POLICY

All PENTAX cameras purchased through authorized bona fide photographic distribution channels are guaranteed against defects of material or workmanship for a period of twelve months from date of purchase. Service will be rendered, and defective parts will be replaced without cost to you within that period, provided the equipment does not show evidence of impact, sand or liquid damage, mishandling, tampering, battery or chemical corrosion, operation contrary to operating instructions, or modification by an unauthorized repair shop. The manufacturer or its authorized representatives shall not be liable for any repair or alterations except those made with its written consent and shall not be liable for damages of any kind, whether caused by defective material or workmanship or otherwise; and it is expressly agreed that the liability of the manufacturer or its representatives or warranties, whether expressed or implied, is strictly limited to the replacement of parts as hereinbefore provided. No refunds will be made on repairs by non-authorized PENTAX service facilities.

#### Procedure During 12-month Warranty Period

Any PENTAX which proves defective during the 12-month warranty period should be returned to the dealer from whom you purchased the equipment or to the manufacturer. If there is no representative of the manufacturer in your country. send the equipment to the manufacturer, with postage prepaid. In this case, it will take a considerable length of time before the equipment can be returned to you owing to the complicated customs procedures required. If the equipment is covered by warranty, repairs will be made and parts replaced free of charge, and the equipment will be returned to you upon completion of servicing. If the equipment is not covered by warranty, regular charges of the manufacturer or of its representatives will apply. Shipping charges are to be borne by the owner. If your PENTAX was purchased outside of the country where you wish to have it serviced during the warranty period, regular handling and servicing fees may be charged by the manufacturer's representatives in that country. Notwithstanding this, your PENTAX returned to the manufacturer will be serviced free of charge according to this procedure and warranty policy. In any case, however, shipping charges and customs clearance fees to be borne by the sender. To prove the date of your purchase when required, please keep the receipt or bills covering the purchase of your equipment for at least a year. Before sending your equipment for servicing, please make sure that you are sending it to the manufacturer's authorized representatives or their approved repair shops, unless you are sending it directly to the manufacturer. Always obtain a guotation for the service charge, and only after you accept the quoted service charge, instruct the service station to proceed with the servicing.

- This warranty policy does not affect the customer's statutory rights.
- The local warranty policies available from PENTAX distributors in some countries can supersede this warranty policy. Therefore, we recommend that you review the warranty card supplied with your product at the time of purchase, or contact the PENTAX distributor in your country for more information and to receive a copy of the warranty policy.

# CE The CE Mark is a Directive conformity mark of the European Union.

#### For customers in USA STATEMENT OF FCC COMPLIANCE

This device complies with Part 15 of the FCC Rules. Operation is subject to the following two conditions: (1) This device may not cause harmful interference, and (2) this device must accept any interference received, including interference that may cause undesired operation.

Changes or modifications not approved by the party responsible for compliance could void the user's authority to operate the equipment. This equipment has been tested and found to comply with the limits for a Class B digital device, pursuant to part 15 of the FCC Rules.

These limits are designed to provide reasonable protection against harmful interference in a residential installation. This equipment generates, uses and can radiate frequency energy and, if not installed and used in accordance with the instructions, may cause harmful interference to radio communications. However, there is no guarantee that interference will not occur in a particular installation.

If this equipment does cause harmful interference to radio or television reception, which can be determined by turning the equipment off and on, the user is encouraged to try to correct the interference by one or more of the following measures:

- Reorient or relocate the receiving antenna.
   Increase the separation between the equipment and receiver.
   Connect the equipment into an outlet on a circuit different from that to which the receiver is connected.
- \* Consult the dealer or an experienced radio/TV technician for help.

#### For customers in Canada

This Class B digital apparatus complies with Canadian ICES-003.

#### Pour les utilisateurs au Canada

Cet appareil numérique de la classe B est conforme à la norme NMB-003 du Canada.

# Declaration of Conformity According to 47CFR, Parts 2 and 15 for Class B Personal Computers and Peripherals

| We:         | <u>PENTAX Imaging Company</u><br><u>A Division of PENTAX of America, Inc.</u>                                                 |
|-------------|----------------------------------------------------------------------------------------------------|
| Located at: | <u>600 12<sup>th</sup> Street, Suite 300</u><br><u>Golden, Colorado 80401 U.S.A.</u><br>Phone: 303-799-8000 FAX: 303-790-1131 |

Declare under sole responsibility that the product identified herein complies with 47CFR Parts 2 and 15 of the FCC rules as a Class B digital device. Each product marketed is identical to the representative unit tested and found to be compliant with the standards. Records maintained continue to reflect the equipment being produced can be expected to be within the variation accepted, due to quantity production and testing on the statistical basis as required by 47CFR §2.909. Operation is subject to the following two conditions: (1) This device may not cause harmful interference, and (2) This device must accept any interference received, including interference that may cause undesired operation. The above named party is responsible for ensuring that the equipment complies with the standards of 47CFR §15.101 to §15.109.

| Product Name:   | PENTAX Digital Still Camera |
|-----------------|-----------------------------|
| Model Number:   | Optio E30                   |
| Contact person: | Customer Service Manager    |
| Date and Place: | January, 2007, Colorado     |

9 Appendix

#### Information on disposal for users

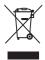

1. In the European Union

If your product is marked with this symbol, it means that used electrical/electronic products should not be mixed with general household waste. There exists a separate collection system for these products.

Used electric/electronic equipment must be treated separately and in accordance with legislation that requires proper treatment, recovery and recycling of these products. Following the implementation by member states, private households within the EU states may return their used electrical/electronic equipments to designated collection facilities free of charge\*. In some countries your local retailer may also take back your old product free of charge if you purchase a similar new one.

\*Please contact your local authority for further details.

By disposing of this product correctly you will help ensure that the waste undergoes the necessary treatment, recovery and recycling and thus prevent potential negative effects on the environment and human health which could otherwise arise due to inappropriate waste handling.

2. In other countries outside the EU

If you wish to discard this product, please contact your local authorities and ask for the correct method of disposal.

For Switzerland: Used electrical/electronic equipment can be returned free of charge to the dealer, even when you don't purchase a new product. Further collection facilities are listed on the home page of <u>www.swico.ch</u> or <u>www.sens.ch</u>.

# Index

# Symbols

|                   | .47                                                               |
|-------------------|-------------------------------------------------------------------|
| 9,                | 90                                                                |
| 40,               | 42                                                                |
| 9,                | 90                                                                |
|                   |                                                                   |
|                   | .56                                                               |
|                   |                                                                   |
|                   |                                                                   |
|                   | .64                                                               |
|                   | .64                                                               |
|                   |                                                                   |
|                   |                                                                   |
|                   |                                                                   |
|                   |                                                                   |
|                   |                                                                   |
|                   | .50                                                               |
| .50, <sup>-</sup> | 121                                                               |
|                   | .50                                                               |
|                   | .50                                                               |
|                   |                                                                   |
|                   | .51                                                               |
|                   | .51                                                               |
| 51,               | 61                                                                |
| 50,               | 59                                                                |
| 51,               | 58                                                                |
|                   | .51                                                               |
|                   | .52                                                               |
|                   | . 52                                                              |
|                   | 40,<br>9,<br>41,<br>39,<br>50,<br>50,<br>50,<br>51,<br>51,<br>51, |

# Α

| AC adapter     | 23   |
|----------------|------|
| Adding sound   |      |
| (Voice Memo)   | .124 |
| Àuto 🖌         | 70   |
| Auto AWB       | 75   |
| Auto Power Off |      |

| Autofocus    | 77 |
|--------------|----|
| AV equipment | 99 |

#### В

| B&W                       | 89 |
|---------------------------|----|
| Basic mode                | 56 |
| Batteries                 | 20 |
| Battery level indicator 🔳 | 22 |
|                           |    |

# С

| Camera shake 64, 67         |
|-----------------------------|
| Capture Mode Palette 49     |
| Changing volume 123, 127    |
| Checking the memory         |
| card 30                     |
| Color Mode 89               |
| Computer 134                |
| Connecting to a printer 115 |
| Continuous shooting 🖳 63    |
| Contrast                    |
| Сору 110                    |
| Cropping 109                |

#### D

| Date and time<br>Daylight ※ |         |
|-----------------------------|---------|
| Default setting             | 32      |
| Delete 🛍                    | 39, 100 |
| Deleting sounds             |         |
| Digital Zoom                | 65      |
| Dock insert                 |         |
| DPOF printing               |         |
| DPOF settings               | 112     |

#### F

| File #      |    |
|-------------|----|
| Flash       |    |
| Flash Off 🟵 | 70 |

# Appendix

| Flash On 4          | 70      |
|---------------------|---------|
| Fluorescent Light 端 | 75      |
| Focus Mode          |         |
| Focusing            |         |
| Focusing Area       | 77      |
| Folder display      | 92      |
| Format              | 126     |
| Four-way controller |         |
| Frame Composite     | .50, 59 |
|                     |         |

# G

| Green Button | 41, 43 |
|--------------|--------|
| Green Mode ビ | 56     |

# I

| ImageLink            |        |
|----------------------|--------|
| Infinity 🔺           | 68     |
| Installing batteries | 20     |
| Instant Review       | 37, 79 |

# L

| Language | 32, | 132 |
|----------|-----|-----|
|----------|-----|-----|

# Μ

| MENU button     | 41, 43 |
|-----------------|--------|
| Macro 🗳         | 68     |
| Magnify Q       | 93     |
| Manual Focus MF | 68     |
| Manual 🛛        | 75     |
| Memory          | 84     |

# Ν

| Nine-image display 🖾 | 91  |
|----------------------|-----|
| NTSC                 | 135 |
| Number of pixels     | 72  |
| Number of recordable |     |
| images               | 29  |

### 0

| <b>OK</b> /DISPLAY | button | 41, 43 |
|--------------------|--------|--------|
| Optional acces     | sory   | 143    |

#### Ρ

| •                           |
|-----------------------------|
| PAL 135                     |
| Photo processing lab 112    |
| PictBridge115               |
| Playback                    |
|                             |
| Playback Mode Palette 53    |
| Playback Only Mode 31       |
| Playing back movies         |
| Playing back sounds 123     |
| Power Saving 136            |
| Power supply 20, 30         |
| Power switch                |
| Press fully                 |
| (shutter release button) 37 |
| Press halfway               |
| (shutter release button) 37 |
| Printing 115                |
| Protect <b>0-n</b> 105      |
|                             |

# Q

| Quality Leve | l 28, | 74 |
|--------------|-------|----|
| Quick Zoom   |       | 94 |

### R

| Recorded Pixels        |
|------------------------|
|                        |
| Recording movies 86    |
| Recording sounds 121   |
| Red-eye reduction      |
| <b>A 4</b>             |
| Resetting settings 138 |
| Resize 107             |
| Rotating 39            |

#### S

| Saturation      | 81  |
|-----------------|-----|
| Saving by date  | 133 |
| Saving settings | 84  |
| SD Memory Card  |     |

ອ Appendix

| Self-timer 🖄         | 62          |
|----------------------|-------------|
| Sensitivity          |             |
| Sepia                |             |
| Setting the exposure |             |
| Shade 🕰              |             |
| Sharpness            | 80          |
| Shooting information | 67, 95      |
| Shooting mode        | 49          |
| Shutter release      |             |
| button               | .37, 40, 42 |
| Slideshow            | 96          |
| Sound settings       | 127         |
| Sound types          |             |
| Standard AF          | 68          |
| Start-up Screen      | 129         |
| Strap                | 19          |
|                      |             |

# Т

| Tung | gsten Lig | yht ☆ | 75 |
|------|-----------|-------|----|
| TV   |           |       | 99 |

#### U

USB connection mode ......134

#### V

| Video output format | 135 |
|---------------------|-----|
| Viewing a guide     | 54  |
| Voice Memo          | 124 |

#### W

White Balance ......75

#### Ζ

| Zoom | <b></b> |       | 64 |
|------|---------|-------|----|
| Zoom | button  | 40, - | 42 |

#### Memo

#### Memo

| PENTAX Corporation                            | 2-36-9, Maeno-cho, Itabashi-ku, Tokyo 174-8639, JAPAN (http://www.pentax.co.jp/)                                               |
|-----------------------------------------------|----------------------------------------------------------------------------------------------------|
| PENTAX Europe GmbH<br>(European Headquarters) | Julius-Vosseler-Strasse, 104, 22527 Hamburg, GERMANY<br>(HQ - http://www.pentaxeurope.com)<br>(Germany - http://www.pentax.de) |
| PENTAX U.K. Limited                           | PENTAX House, Heron Drive, Langley, Slough, Berks SL3 8PN, U.K. (http://www.pentax.co.uk)                                      |
| PENTAX France S.A.S.                          | 112 Quai de Bezons, B.P. 204, 95106 Argenteuil<br>Cedex, FRANCE<br>(http://www.pentax.fr)                                      |
| PENTAX (Schweiz) AG                           | Widenholzstrasse 1, 8304 Wallisellen, Postfach 367<br>8305 Dietlikon,SWITZERLAND<br>(http://www.pentax.ch)                     |
| PENTAX Scandinavia AB                         | P.O. Box 650, 75127 Uppsala, SWEDEN<br>(http://www.pentax.se)                                                                  |

#### PENTAX Imaging Company A Division of PENTAX of America, Inc.

| (Headquarters)                                            |
|-----------------------------------------------------------|
| 600 12th Street, Suite 300 Golden, Colorado 80401, U.S.A. |
| (PENTAX Service Department)                               |
| 12000 Zuni Street, Suite 100B Westminster, Colorado       |
| 80234, U.S.A. (http://www.pentaximaging.com)              |
| 1770 Argentia Road Mississauga, Ontario L5N 3S7, CANADA   |
| (http://www.pentax.ca)                                    |

#### PENTAX Canada Inc.

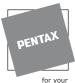

for your preclous moments http://www.pentax.co.jp/english

· Specifications and external dimensions are subject to change without notice.